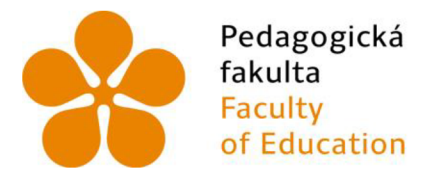

Jihočeská univerzita v Českých Budějovicích University of South Bohemia in České Budějovice

Jihočeská univerzita v Českých Budějovicích Pedagogická fakulta Katedra matematiky

Bakalářská práce

# Interaktivní konstrukce v programu GeoGebra

Vypracovala: Jana Bínová Vedoucí práce: Mgr. Roman Hašek, Ph.D.

České Budějovice 2023

# **PROHLÁŠEN Í**

Prohlašuji, že svoji bakalářskou práci na téma Interaktivní konstrukce v programu GeoGebra jsem vypracovala samostatně pouze s použitím pramenů a literatury uvedených v seznamu citované literatury.

Prohlašuji, že v souladu s § 47b zákona č. 111/1998 Sb. v platném znění souhlasím se zveřejněním své bakalářské práce, a to v nezkrácené podobě, elektronickou cestou ve veřejně přístupné části databáze STAG provozované Jihočeskou univerzitou v Českých Budějovicích na jejích internetových stránkách, a to se zachováním mého autorského práva k odevzdanému textu této kvalifikační práce. Souhlasím dále s tím, aby toutéž elektronickou cestou byly v souladu s uvedeným ustanovením zákona č. 111/1998 Sb. zveřejněny posudky školitele a oponentů práce i záznam o průběhu a výsledku obhajoby kvalifikační práce. Rovněž souhlasím s porovnáním textu mé kvalifikační práce s databází kvalifikačních prací [Theses.cz](http://Theses.cz) provozovanou Národním registrem vysokoškolských kvalifikačních prací a systémem na odhalování plagiátů.

V Českých Budějovicích 1. 7. 2023

Jana Bínová

# **PODĚKOVÁN Í**

Ráda bych poděkovala vedoucímu Mgr. Romanu Haškovi, Ph.D. za cenné rady a odborné vedení mé bakalářské práce. Dále také za věcné připomínky, ochotu a vstřícnost při konzultacích.

# **ANOTAC E**

Digitální technologie využívá většina lidí v každodenním životě. Cílem bakalářské práce je vytvořit kolekci 18 řešených konstrukčních úloh z planimetrie v programu GeoGebra a ukázat smysluplné využití digitálních technologií ve výuce matematiky. Konstrukce jsou určeny pro žáky 2. stupně základních škol a obsahují zadání, rozbor, popis konstrukce a animaci konstrukce. Kolekce se zabývá základními konstrukčními úlohami, jejichž pochopení umožní žákům řešit složitější úlohy z rovinné geometrie.

# **ABSTRAC T**

Digital technology is used by most people in their daily lives. The aim of this bachelor thesis is to create a collection of 18 solved construction problems from planimetry in GeoGebra and to show the meaningful use of digital technologies in mathematics education. The constructions are intended for 2nd grade elementary school students and include the assignment, analysis, description and animation of the construction. The collection covers basic construction problems, the understanding of which will enable pupils to solve more complex problems in plane geometry.

# **Obsah**

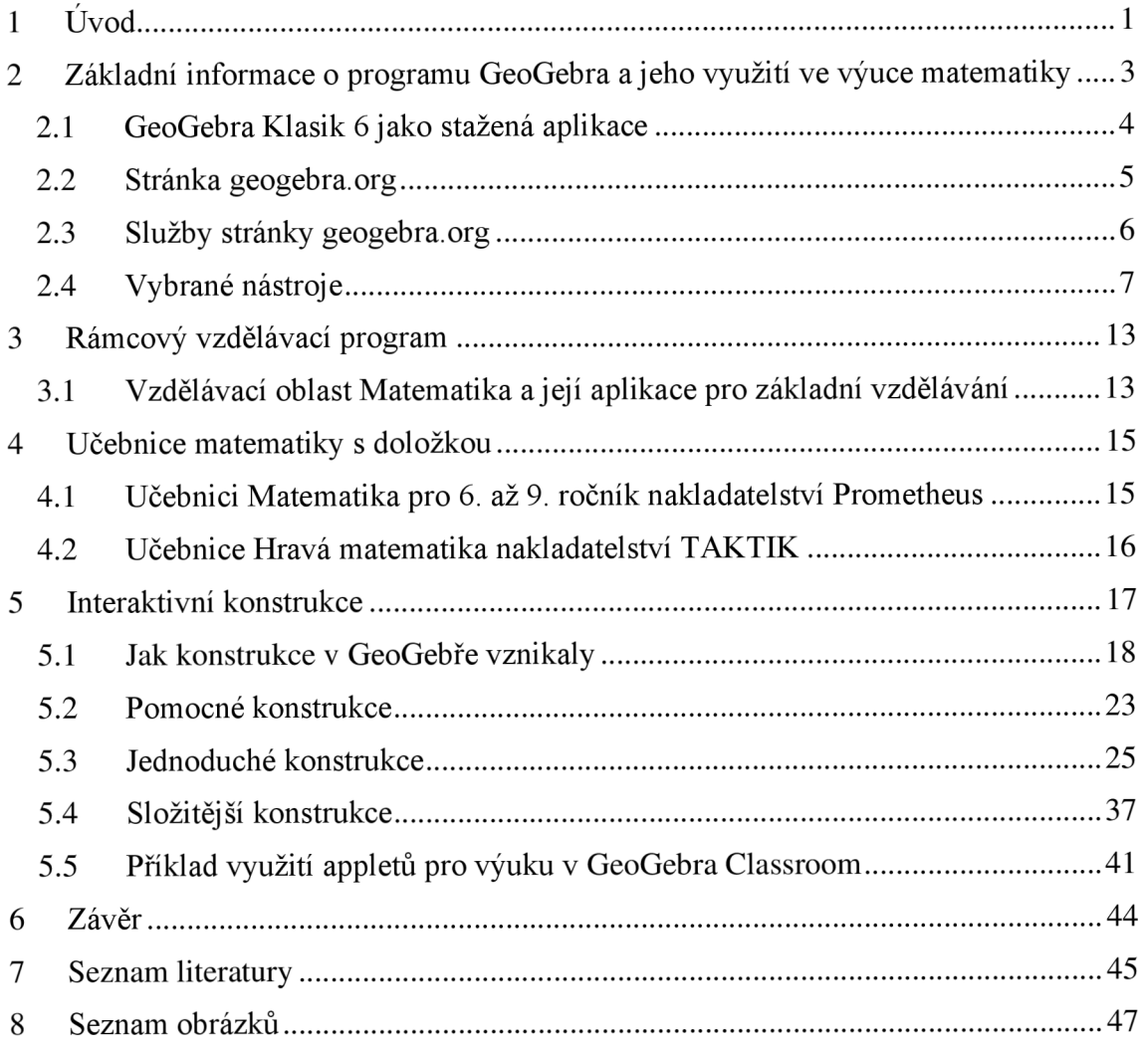

# **1 Úvod**

Bakalářská práce se zabývá tvorbou interaktivních konstrukcí v programu GeoGebra pro 2. stupeň základní školy a jejich využitím v praxi. Konstrukce jsem vyhledala v učebnicích, následně upravila jejich zadání a vytvořila kolekci 18 online konstrukcí ve formě GeoGebra knihy (Bínová, 2023). Práce se skládá ze 4 kapitol a GeoGebra knihy.

První kapitola se věnuje možnostem využití digitálních technologií ve výuce matematiky a krátkým porovnáním stažené aplikace GeoGebra a internetové stránky. Dále se zabývám nástroji použitými při vytváření appletů do GeoGebra knihy a možností GeoGebra Classroom, kterou internetová verze nabízí.

Druhá kapitola představuje Rámcový vzdělávací program pro základní školy (RVP Z V) se zaměřením na vzdělávací oblast Matematika a její aplikace. V kapitole jsem uvedla rozdíl mezi Rámcovým vzdělávacím programem a Školním vzdělávacím programem (SVP). Součástí této kapitoly jsou také průřezová témata a učivo geometrie v rovině.

Ve třetí kapitole jsem se zaměřila na učebnice matematiky používané na druhém stupni základní školy. Vybrala jsem učebnice Matematika pro 6. ročník (Odvárko a Kadleček 2012), Matematika pro 7. ročník (Odvárko a Kadleček 2014a), Matematika pro 8. ročník (Odvárko a Kadleček 2013) a Matematika pro 9. ročník (Odvárko a Kadleček 2014b) z nakladatelství Prometheus. A dále jsem zvolila učebnice Hravá matematika pro 6. ročník (Nováková et al. 2019), Hravá matematika pro 7. ročník (Danihelová et al. 2020) a Hravá matematika pro 8. ročník (Homola et al. 2021) z nakladatelství TAKTIK. Všechny jsou v souladu s Rámcovým vzdělávacím programem pro základní vzdělávání. S učebnicemi od nakladatelství Prometheus i TAKTIK jsem již dříve pracovala na doučováních z matematiky pro žáky 2. stupně a jsou pro mě lehce dostupné.

Poslední kapitola je pro práci stěžejní. Věnuje se konstrukcím v GeoGebra knize. Kniha obsahuje příklady určené ke zopakování učiva z prvního stupně základních škol, základní konstrukce vyučované na druhém stupni základních škol i konstrukce složitější.

Dohromady jsem vytvořila celkem 18 appletů, které jsou součástí této bakalářské práce. U každého příkladu jsem uvedla odkazy a QR kódy na jednotlivé interaktivní konstrukce i odkaz na GeoGebra knihu obsahující všechny tyto interaktivní konstrukce dohromady. V této části práce se věnuji mnou vytvořeným interaktivním konstrukcím a průběhem jejich zpracování. Jeden z příkladů je rozepsaný a popsaný pomocí obrázků přímo v bakalářské práci. Ostatní příklady obsahují pouze zadání, slovní popis konstrukce, diskusi a závěr. V appletech v GeoGebra knize jsem kromě zadání, slovního popisu konstrukce vytvořila také rozbor, symbolický popis konstrukce a animaci konstrukce.<sup>1</sup>

<sup>&</sup>lt;sup>1</sup> Odkaz na GeoGebra knihu je https://www.geogebra.org/m/cduew4b3.

# **2 Základní informace o programu GeoGebra a jeho využití ve výuce matematiky**

Základní informace o programu GeoGebra lze najít v českém jazyce na internetových stránkách [https://cs.wikipedia.org/wiki/GeoGebra a](https://cs.wikipedia.org/wiki/GeoGebra) v anglickém jazyce na stránkách [https://www.geogebra.org/about.](https://www.geogebra.org/about)

GeoGebra je zdarma dostupný vzdělávací program, který lze využít na školách všech typů. Tvůrci GeoGebra (GeoGebra 2023a) jako jednu z nejdůležitějších vlastností programu uvádí to, že propojuje geometrii, statistiku, grafy, algebru, matematickou analýzu, tabulky a početní operace. Program lze používat v anglickém, českém i mnoha dalších jazycích. Materiály vytvořené v GeoGebře mohou uživatelé veřejně sdílet, což usnadňuje práci při vytváření nových appletů, protože uživatel může použít již existující applet.

V roce 2022 vyšel odborný článek od autorů Bendla a Rambouskové, který pojednává o využití digitálních technologií ve výuce matematiky. Článek obsahuje velmi zajímavé informace, a proto jsem se rozhodla popsat některé myšlenky zaměřené především na GeoGebru v této práci. Bendi a Rambousková (2022) uvádí, že digitální technologie jsou ve výuce matematiky používány stále častěji, protože ulehčují učitelům práci s přípravou i organizací výuky. GeoGebra se do výuky dostává ve více formách. Program jde využít pro nahrazení rutinního postupu při opakování již zaběhlých konstrukčních úloh. Dále pro organizaci výuky ve třídě lze vytvořit GeoGebra třídu, kde budou mít žáci všechny materiály na jednom místě. Přes GeoGebra třídu lze také zadávat úkoly na domácí procvičování. Práci v GeoGebře používá i další učební pomůcka s názvem GeoTest sloužící pro zadávání a řešení typických geometrických konstrukcí. GeoTest zadá konstrukci, žák ji zkonstruuje pomocí GeoGebry a aplikace mu poté ukáže výsledek, který měl vzniknout. Interaktivní aplikace a digitální technologie používané ve výuce matematiky j sou například kalkulátory, tabulkové procesory (Excel), PhotoMath, Google Classroom, Khanova škola, Matematika pro všechny, Kahoot! a další. Pro správné a jednoduché využití těchto aplikací při výuce může učitel potřebovat notebooky, stolní počítače, tablety, interaktivní tabuli, nebo mobilní telefon. Rozvoj digitálních

technologií přinesl především nové vyučovací metody, ale vzdělávací obsah se téměř nezměnil.

Při vytváření appletů pro GeoGebra knihu jsem používala GeoGebru Klasik 6, kterou najdeme na internetových stránkách [https://www.geogebra.org/,](https://www.geogebra.org/) kde lze s programem pracovat online, nebo je možné aplikaci GeoGebra Klasik 6 i Klasik 5 stáhnout na internetových stránkách [https://www.geogebra.org/download a](https://www.geogebra.org/download) po nainstalování s ní pracovat bez připojení k internetu.

## **2.1 GeoGebra Klasik 6 jako stažená aplikace**

Po stažení a nainstalování již uživatel otevře aplikaci bez připojení k internetu. Při problému s instalací může uživatel použít *Instalačního průvodce* dostupného na stránkách GeoGebry, kde lze najít spoustu rad a odpovědí na případné otázky. Po otevření nainstalované aplikace se objeví okno rozdělené na několik dílčích částí.

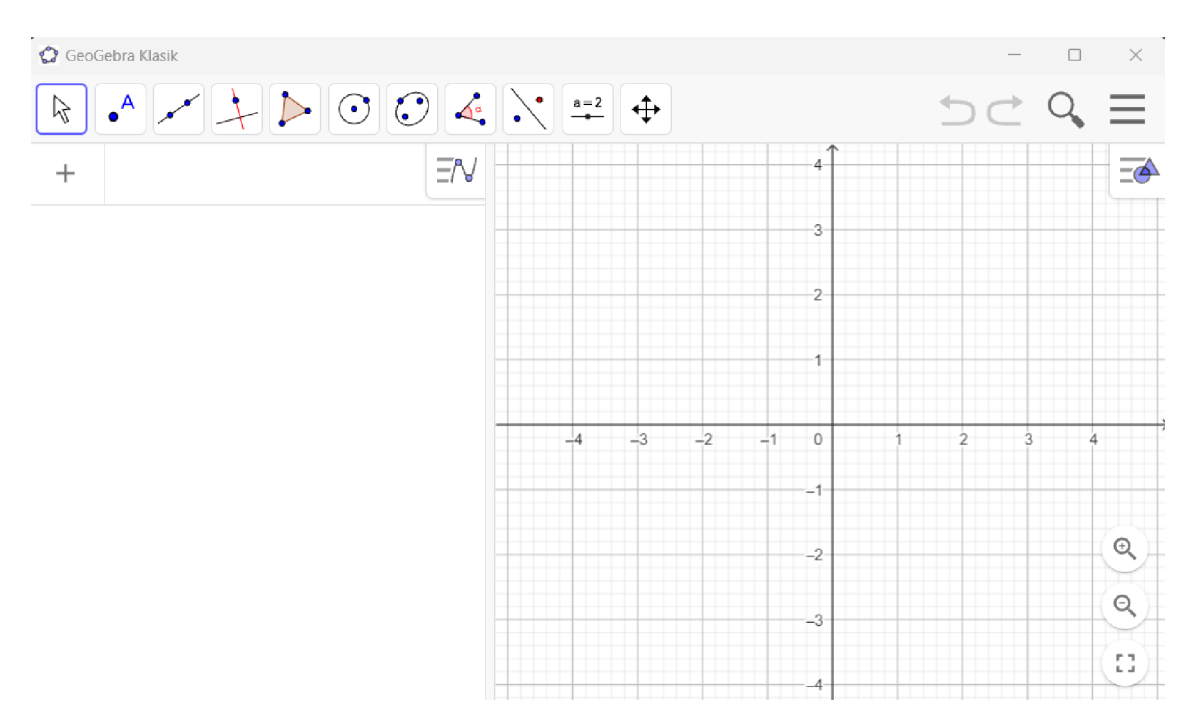

*Obrázek 1: GeoGebra Klasik 6 po spuštění aplikace* 

Nahoře najdeme panel nástrojů neboli nástrojovou lištu. Jedná se o úzkou lištu s nástroji, které uživatel může využít pro konstrukci, nebo pro pohyb a velikost nákresny. Jednotlivé nástroje jsou rozděleny do sad podle funkce. To znamená, že například nástroje *Pohybovat s nákresnou, Zvětšit, Zmenšit, Zobrazit / Skrýt objekt, Zobrazit / Skrýt popis, Kopírovat formát* a *Zrušit* najdeme pod jednou sadou nástrojů, která má za funkci

upravovat vzhled nákresny. V pravém horním rohu se nachází dvě šipky sloužící k návratu v konstrukci o jeden krok zpět a menu, kde po rozkliknutí najdeme tlačítka Soubor, Úpravy, Zobrazená okna (pohledy), Zobrazit, Nastavení, Nástroje, Nápověda & hodnocení. Každé z těchto tlačítek v sobě nabízí nové možnosti využitelné při tvorbě materiálů.

Dále se nám po otevření objeví nákresna a algebraické okno. Nákresna slouží k vytváření geometrických konstrukcí, vkládání obrázků, textu a grafů. Ukazuje vizuální podobu naší práce v programu. Naopak v algebraickém okně se nám práce zobrazuje v matematických vzorcích a souřadnicích. Díky propojení těchto dvou oken můžeme konstrukci provést dvěma způsoby, nebo jejich kombinací. Buď zadáváme do algebraického okna matematické příkazy a konstrukce v nákresně se nám vytváří sama pomocí těchto příkazů, anebo použitím nástrojů z panelu nástrojů konstruujeme přímo v nákresně a v algebraickém okně se nám objeví příkazy, které jsme pomocí nástrojů zadali. Pro práci v algebraickém okně nám může pomoct klávesnice ve spodní části. Klávesnici můžeme libovolně zavírat a otevírat pomocí křížku a ikonky v levém dolním rohu. Najdeme v ní spoustu matematických operací sloužících k ulehčení práce při zadávání příkazů do algebraického okna.

GeoGebra Klasik 6 bez připojení k internetu umožňuje vytvořené materiály ukládat jako soubor GeoGebra s koncovkou ggb. Materiály lze také vytisknout, či exportovat jako obrázek s koncovkami PNG, SVG, PDF, EPS, EMF. (GeoGebra 2023a)

### **2.2 Stránka [geogebra.org](http://geogebra.org)**

Program GeoGebra pro využívání všech online možností vyžaduje založení uživatelského účtu emailovou adresou, nebo pomocí již existujícího účtu na platformách Google, Office 365, Microsoft, Facebook, Twitter. Při registraci potřebujete vlastní uživatelské jméno a musíte souhlasit s obsahem Podmínek použití a Ochrany údajů. Osoba starší 14 let může souhlas potvrdit sama, u mladších osob souhlas uděluje rodič, či zákonný zástupce. Pro využití stačí mít připojení k internetu a není třeba nic instalovat. Internetová verze nabízí stejné možnosti jako stažená aplikace, ale navíc v ní lze používat i jiné funkce. Jednou z nich je ukládání hotových appletů přímo na uživatelský účet, kde tyto applety můžete sdílet všem uživatelům GeoGebry, nebo jednotlivcům pomocí internetového

odkazu a QR kódu. GeoGebra nabízí široké množství možností, jak svou uloženou práci třídit.

#### **2.3 Služby stránky [geogebra.org](http://geogebra.org)**

Uživatel může applety vkládat do GeoGebra knihy, nebo si na účtu vytvořit různé složky a svou práci řadit tam. V online GeoGebře lze také hledat materiály, které vytvořil jiný uživatel a nasdílel je veřejně pro ostatní uživatele. Tato funkce usnadňuje uživatelům práci s vytvářením nových materiálů, protože každý uživatel si tyto aktivity může stáhnout a upravit podle sebe. Užitečnou funkcí zejména pro učitele je GeoGebra Classroom.

Každý uživatel má možnost založit GeoGebra Classroom. Jedná se o virtuální třídu vhodnou pro využití na školách všech typů. Učitel si připraví vhodný výukový materiál a nasdílí ho žákům pomocí osmimístného kódu, nebo přes online odkaz. Po připojení žáků do virtuální třídy mohou žáci pracovat na úkolech, které jim vyučující zadá do virtuální třídy. Učitel v malých oknech vidí práci všech žáků i to, jakým způsobem žáci při řešení postupují. Podle rychlosti žáků může určit dostatečný čas na vypracování úkolů a ví, kdo z žáků už má hotovo a kdo ještě pracuje na svém řešení. Najdeme zde také možnost přidání druhého učitele umožňující výuku pod dohledem dvou učitelů.

Učitel může vytvořit aktivitu různými způsoby nabízenými GeoGebrou. Při vytváření aktivity se objeví 8 různých možností: *Text, Video, GeoGebra, Obrázek, Poznámky, PDF soubor, Otázka, Webový prvek.* Volba jednotlivých možností závisí na učiteli. U všech možností učitel nejprve zvolí nadpis aktivity a vloží požadované materiály. *Text* žáky uvede do dané problematiky, vysvětlí látku, pomůže žákům rozvíjet čtenářskou gramotnost. *Video, PDF soubor, Obrázek* a *Webový soubor* umožňují vložení těchto souborů pomocí odkazu z internetu. Tlačítko *Otázky* slouží pro vkládání otázek pro žáky, lze zde zvolit buď otevřenou odpověď, nebo odpověď výběrem z možností. Učitel vybere, jestli po odeslání odpovědi na otázku uvidí žák správnou odpověď. Tlačítko *GeoGebra* dává možnost vkládat do aktivity applety vytvořené na GeoGebře a zároveň zadat úkol, který má být v GeoGebře zpracován. Poslední možností jsou *Poznámky. Poznámky* slouží k vytvoření appletu s poznámkami všech typů. Po zmáčknutí této možnosti se objeví bílá tabule, kam napíšeme, nebo vložíme poznámky. Opět zde najdeme více možností pro vytvoření poznámek od možnosti *Pera, Textu, Zvýrazňovače, Tabulky, Rovnice* až po možnost vytvoření *Myšlenkové mapy,* či *Videa.* Po vytvoření materiálů učitel založí GeoGebra Classroom a vloží do ní aktivitu, nebo aktivitu použije do již existující online třídy. Chce-li učitel, aby žáci řešili konstrukce pouze použitích některých nástrojů nabízených GeoGebrou, pak může v nastavení určit potřebné nástroje pro danou konstrukci a ostatní nástroje odstranit. GeoGebra Classroom má spoustu využití nejen při výuce matematiky, ale i jiných předmětů. Například vytvoření myšlenkové mapy zvládne většina učitelů a lze uplatnit ve všech předmětech k utřídění myšlenek žáků.

#### **2.4 Vybrané nástroje**

Pro vytváření appletů jsem používala většinu nástrojů nabízených GeoGebrou, které mi ulehčily práci s vytvářením interaktivních konstrukcí, a proto bych některé z nich chtěla uvést v této podkapitole.

Pomocí tlačítek nástrojů autor appletů vkládá nové objekty na nákresnu pohybem počítačové myši. Pokud na nástroj klikneme myší, pak se v levém dolním rohu objeví tabulka, kde je napsáno, k čemu se daný nástroj používá a jakým způsobem ho lze použít při samotné konstrukci. Pro jednotlivé nástroje existují také příkazy, které umožňují vložení objektu na nákresnu pomocí příkazu v algebraickém okně. Příkazy je vhodné použít při složitějších konstrukcích. Já jsem v appletech používala vytváření objektů pouze pomocí nástrojů. Tvůrci programu rozdělili nástroje celkem do jedenácti sad a umístili je do nástrojové lišty, viz Obr. 1. Uživatel GeoGebry si může v nastavení uspořádat sady nástrojů podle vlastní potřeby.

Nástroj *Ukazovátko* patří do sady pro přemístění a slouží k přesunu nebo výběru objektů, objekt lze po výběru dále upravovat, měnit jeho název, vzhled a vlastnosti. Ve stejné sadě najdeme i nástroj *Pero.* Tímto nástrojem kreslíme a píšeme libovolné poznámky pomocí počítačové myši, touchpadu nebo tužky na dotykových zařízeních. Do této skupiny spadá ještě nástroj *Objekt od ruky,* kterým lze tažením myši nakreslit libovolný geometrický objekt.

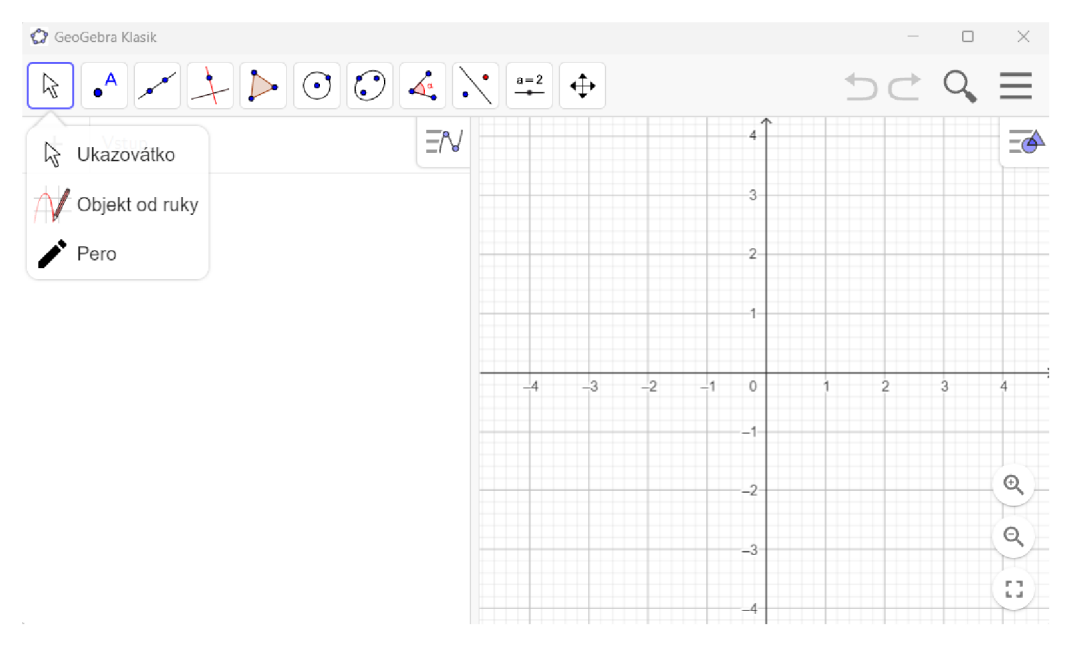

*Obrázek 2: Ukazovátko* 

Pod sadou s názvem Bod najdeme nejrůznější nástroje určené pro práci s body. Nejčastěji využívaným nástrojem téhle sady je nástroj *Nový bod* sloužící k vytvoření nového bodu. Chceme-li, aby bylo bod vázaný na nějaký objekt, pak ho tam umístíme pomocí kliknutí. Kliknutím nástrojem *Nový bod* na společný bod dvou a více objektů vznikne jejich průsečík. Průsečík dvou objektů najdeme i jiným nástrojem v této sadě s názvem *Průsečík dvou objektů,* stačí kliknout na objekty jejichž průsečík hledáme. V této skupině najdeme ještě nástroje *Připojit / Oddělit bod, Komplexní číslo, Bod na objektu* a *Střed.* 

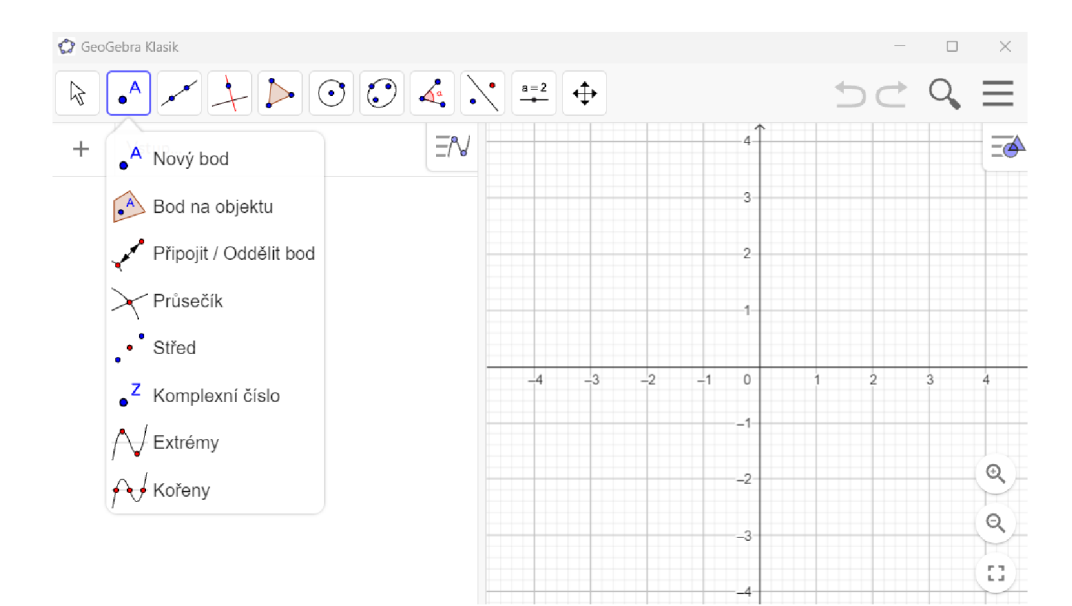

*Obrázek 3: Bod* 

Sada *Přímka* zahrnuje nástroje související se sestrojením přímky, polopřímky úsečky, lomené čáry a vektoru. Přímku, polopřímku a úsečku umístíme na nákresnu pomocí dvou bodů. Úsečku o zadané velikosti sestrojíme pomocí nástroje *Úsečka s pevnou délkou* tak, že zvolíme počáteční bod a délku úsečky.

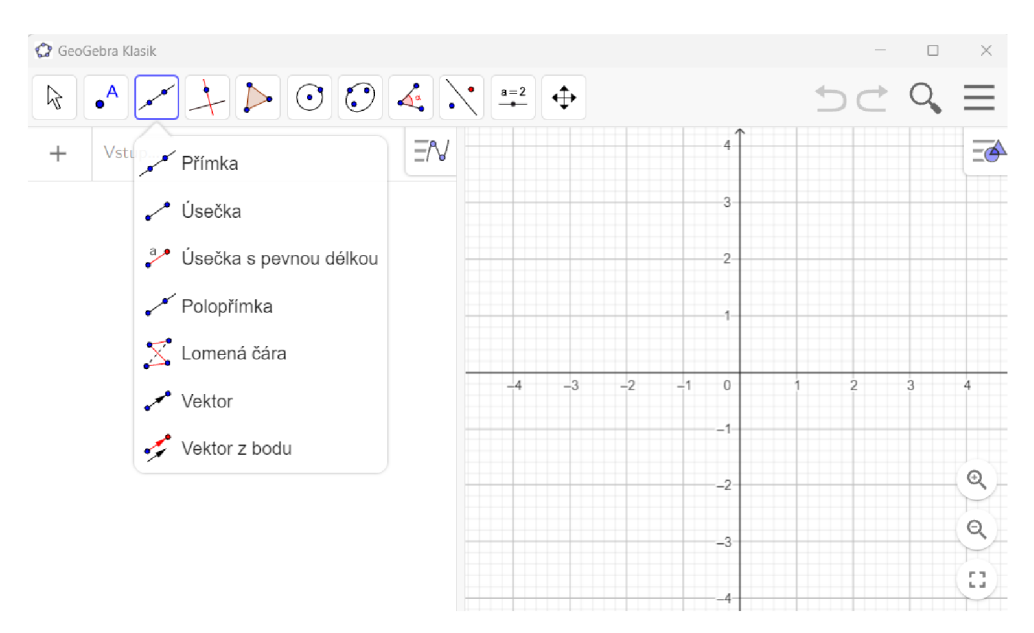

*Obrázek 4: Přímka* 

*Speciální přímka je* sada nástrojů, která umožňuje vytvoření kolmice, rovnoběžky, osy úsečky, osy úhlu, tečny ke kuželosečce, poláry a dalších přímek různých vlastností. Každá z výše vyjmenovaných přímek má v sadě vlastní nástroj ulehčující její sestrojení.

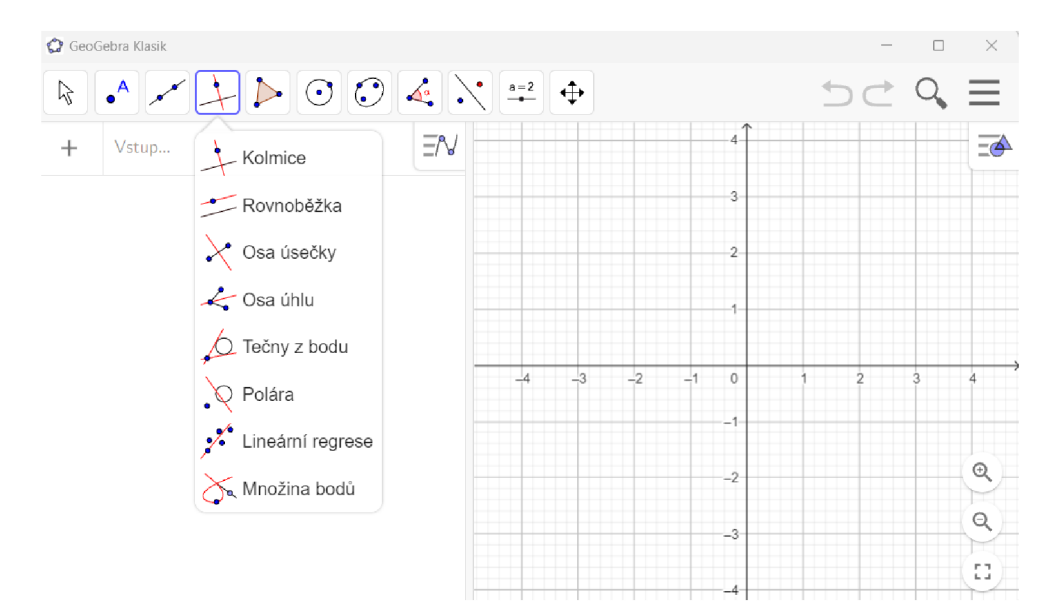

*Obrázek 5: Speciální přímka* 

Pro vložení různých druhů mnohoúhelníků existuje sada nástrojů *Mnohoúhelníky.*  Ta umožňuje sestrojení obecného mnohoúhelníku pomocí bodů a sestrojení pravidelného mnohoúhelníku podle velikosti jedné strany a počtu vrcholů. Dalšími nástroji v této sadě jsou *Neměnný* a *Vektorový mnohoúhelník.* 

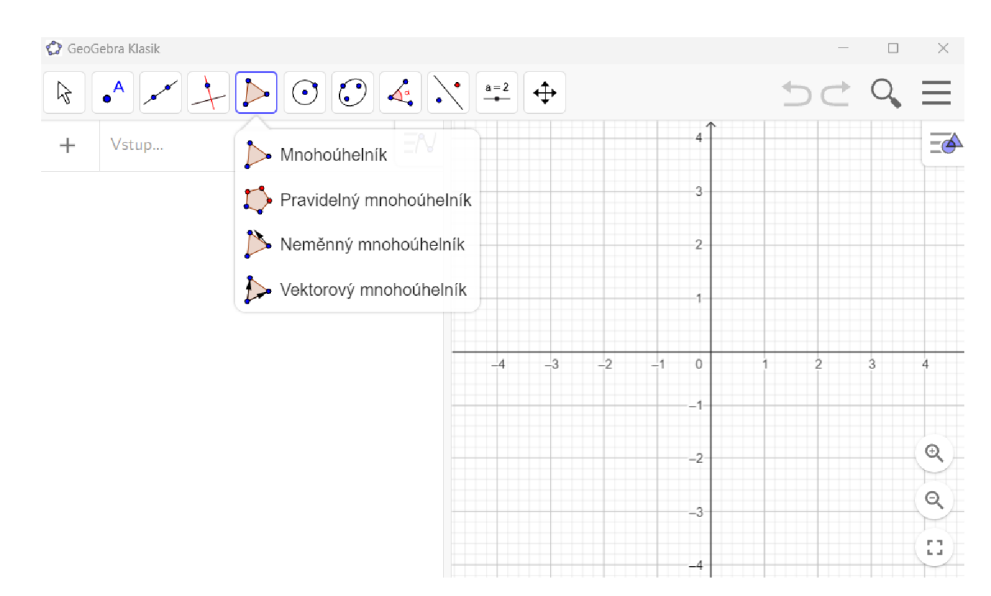

*Obrázek 6: Mnohoúhelník)/* 

Sada s názvem *Kružnice a Oblouk* zahrnuje nástroje pro sestrojení kružnice nebo její části. Kružnice lze sestrojit pomocí nástrojů *Kružnice daná středem a poloměrem, Kružnice daná třemi body* a *Kružnice daná středem a bodem.* Z této sady j sem při tvorbě GeoGebra knihy použila ještě nástroj *Polokružnice nad dvěma body,* který mi pomohl vytvořit pohyblivou velikost úhlu v zadáních konstrukcí.

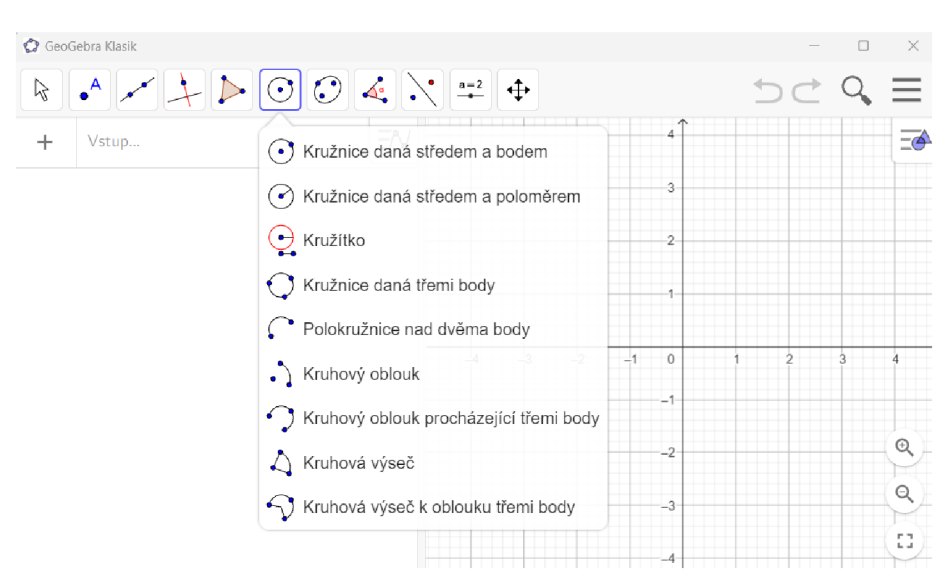

*Obrázek 7: Kružnice a oblouk* 

V sadě *Měření* najdeme například nástroje k určení vzdálenosti, obsahu, spádu a velikosti úhlu. U nástroje *Úhel* použijeme tři body, které úhel svírají a u nástroje *Uhel dané velikosti* určíme dva body a velikost úhlu.

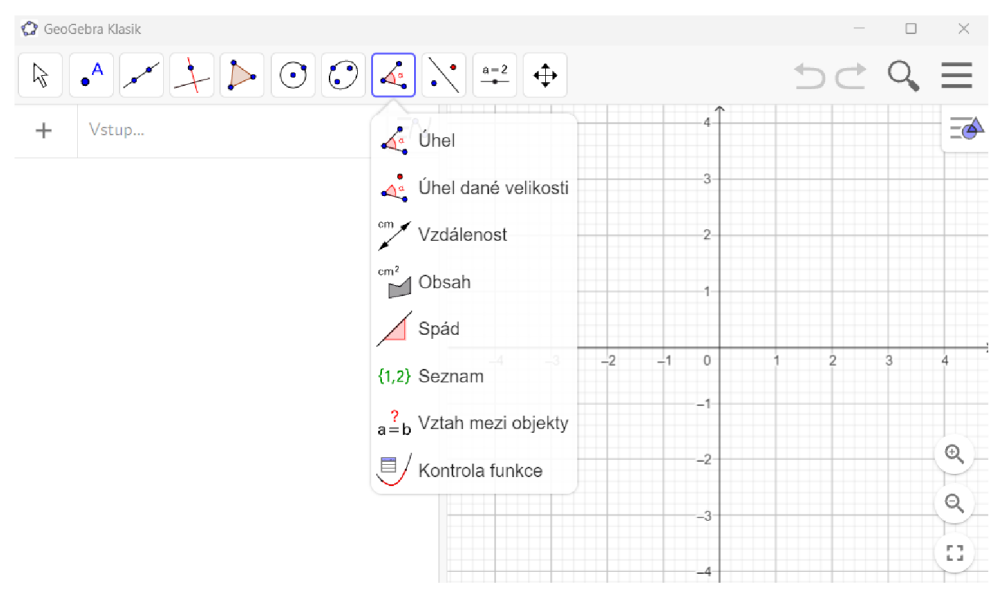

*Obrázek 8: Měření* 

Ze sad Kuželosečka, Transformace a Aktivní prvky jsem použila jen nástroj Obrázek a Text sloužící k vložení obrázku, nebo textového pole na nákresnu. Textové pole nabízí možnost napsat text na klávesnici notebooku, vložení latinských písmen a speciálních symbolů pro rovnoběžky, kolmice, velikost, průnik a další.

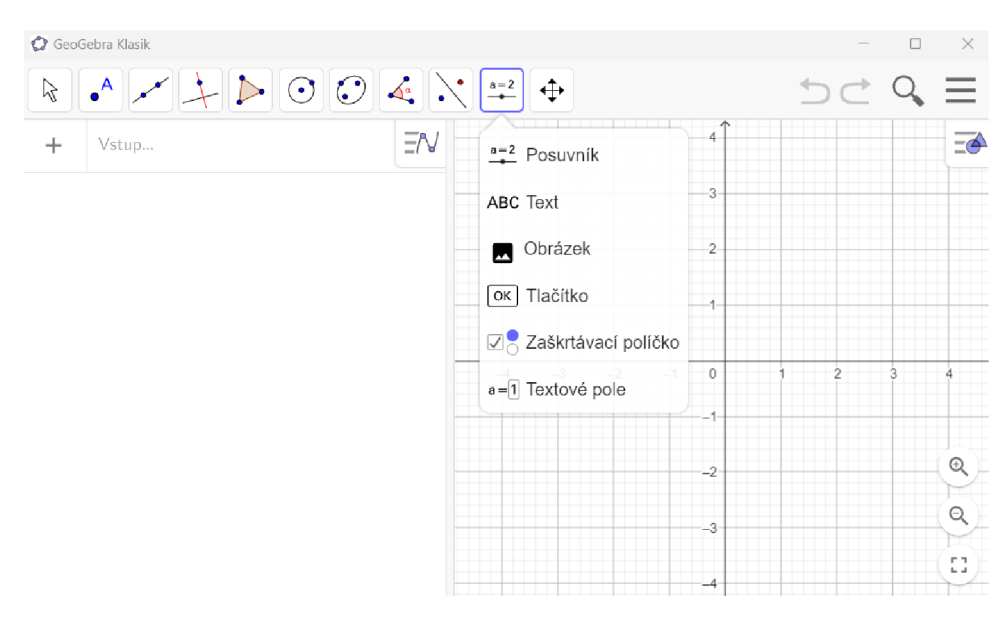

*Obrázek 9: Aktivní prvky* 

Poslední sada *Všeobecné nástroje* má za úkol zjednodušit pohyb a velikost nákresny a grafickou úpravu objektů. To vše umožňují nástroje *Pohybovat s nákresnou, Zvětšit, Zmenšit, Zobrazit / skrýt objekt, Zobrazit / skrýt popis, Kopírovat formát* a *Zrušit objekt.* 

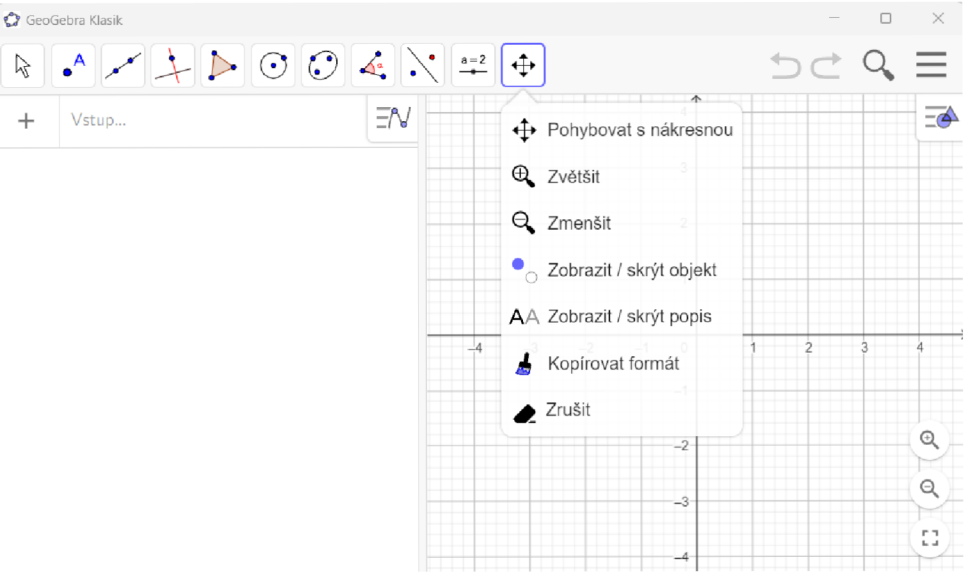

*Obrázek 10: Všeobecné nástroje* 

# **3 Rámcový vzdělávací program**

Rámcový vzdělávací program (RVP) a Školní vzdělávací program (ŠVP) jsou popsané v učebnici Pedagogika pro učitele od autorek Vališové a Kasíkové (2007), proto jsem se rozhodla vybrat základní informace z této učebnice a představit je. Podle Vališové a Kasíkové (2007) RVP tvoří společně s Národním programem pro vzdělávání státní úroveň dokumentů určených pro vzdělávání. Pro základní školy byl vytvořen Rámcový vzdělávací program pro základní vzdělávání (RVP ZV), který stanovuje cíle, formy, délku, uspořádání, průběhu, podmínky ukončení a obsah vzdělávání. Zahrnuje také informace o průřezových tématech, podmínkách vzdělávání žáků se speciálnímu vzdělávacími potřebami. RVP klade důraz na praktické uplatnění vědomostí v běžném životě a na provázanost klíčových kompetencí se vzdělávacím obsahem. Pro podporu tvořivosti škol a pedagogů existují také školní úrovně vzdělávacích dokumentů. Každá škola si vytváří vlastní Školní vzdělávací program (ŠVP), který je odrazem zkušeností učitelů.

RVP ZV (2021) obsahuje informace a pokyny k 10 vzdělávacím oblastem, každá oblast v sobě spojuje předměty, které jsou si blízce příbuzné. Oblast zaměřená na matematiku se jmenuje Matematika a její aplikace.

#### **3.1 Vzdělávací oblast Matematika a její aplikace pro základní vzdělávání**

V této části práce představím vzdělávací oblast Matematika a její aplikace, protože je nej podstatnější pro rovinnou geometrii.

Podle RVP ZV (2021) se tato oblast dělí na několik dílčích částí, které ji charakterizují, definují její cíle a obsah. Vzdělávací oblast Matematika a její aplikace slouží k tomu, aby byl žák schopen použít naučené informace v praxi, dbá na osvojení a porozumění pojmů, algoritmů, terminologie a symboliky používané v matematice. Matematika a její aplikace je vyučována v průběhu celého základního stupně, protože ji žáci potřebují v dalším studiu i životě. Oblast se dále dělí na čtyři tematické okruhy: Číslo a početní operace (ve vyšších ročnících Číslo a proměnná), Závislosti, vztahy a práce, Geometrie v rovině a v prostoru, Neštandartní aplikační úlohy. Dále se žáci učí využívat různé počítačové softwary, výukové programy, kalkulátory a další výpočetní techniky. Tyto techniky umožňují snazší způsob práce žákům s nedostatky

v početních operacích, výpočtech a v rýsování. Kapitola Matematika a její aplikace obsahuje také cíle, očekávané výstupy a klíčové kompetence, ke kterým žák směřuje v oblasti matematiky. V souvislosti s mou bakalářskou prací se zaměřím na učivo rovinné geometrie obsažené v RVP ZV (2021, s. 30–37) na prvním a druhém stupni ZS.

Podle očekávaných výstupů z RVP ZV (2021, s. 30–34) by žáci po absolvování prvního stupně základní školy měli ovládat toto učivo:

- *1) Narýsovat, poznat a definovat vlastnosti lomené čáry, přímky, úsečky, čtverce, kružnice, obdélníku, trojúhelníku, kruhu, čtyřúhelníku a mnohoúhelníku*
- *2) Určit délku úsečky a převést ji na různé jednotky délky*
- *3) Poznat vzájemnou polohu dvou přímek v rovině (rovnoběžné, různoběžné, kolmé nebo shodné přímky)*
- *4) Rozpoznat osově souměrné útvary*

Po úspěšném dokončení druhého stupně základní školy by žáci podle očekávaných výstupů z RVP ZV (2021, s. 34-37) měli ovládat toto učivo:

- *1) Sestrojit, definovat vlastnosti a znát symboly pro přímku, polopřímku, úsečku, kružnici, kruh, úhel, trojúhelník, čtyřúhelník (rovnoběžník, lichoběžník), pravidelné mnohoúhelníky, vzájemnou polohu přímek v rovině (a podle ní určit typy úhlů), shodnost a podobnost (znát věty shodnosti a podobnosti trojúhelníku - věta sss, sus, usu)*
- *2) Určit druhy úhlů, vzdálenost bodu od přímky, vysvětlit a používat trojúhelníkovou nerovnost*
- *3) Použít Pythagorovu větu pro konstrukci a výpočty v pravoúhlém trojúhelníku*
- *4) Zkonstruovat množiny všech bodů dané vlastnosti, osu úsečky, osu úhlu, Thaletovu kružnici*
- *5) Sestrojit obraz rovinného útvaru pomocí osové a středové souměrnosti*

# **4 Učebnice matematiky s doložkou**

Pro GeoGebra knihu jsem vyhledávala příklady z učebnic Matematika pro 6. ročník (Odvárko a Kadleček 2012), Matematika pro 7. ročník (Odvárko a Kadleček 2014a), Matematika pro 8. ročník (Odvárko a Kadleček 2013) a Matematika pro 9. ročník (Odvárko a Kadleček 2014b) z nakladatelství Prométheus. A dále jsem zvolila učebnice Hravá matematika pro 6. ročník (Nováková et al. 2019), Hravá matematika pro 7. ročník (Danihelová et al. 2020), Hravá matematika pro 8. ročník (Homola et al. 2021) z nakladatelství TAKTIK. Tyto učebnice jsem vybrala, protože k nim mám přístup, už jsem se s nimi potkala při náslechových praxích a používám je při doučováních z matematiky.

Ministerstvo školství, mládeže a tělovýchovy (2023) má na svých internetových stránkách učebnice a učební texty se schvalovací doložkou pro základní vzdělávání. Mezi ně patří i výše zmíněné učebnice.

#### **4.1 Učebnici Matematika pro 6. až 9. ročník nakladatelství Prométheus**

Učivo z rovinné geometrie obsahuje každý ročník ZS. Oldřich Odvárko a Jiří Kadleček toto učivo zařadili především do třetích dílů svých učebnic. Pouze v učebnicích Matematika pro 6. ročník základní školy ji najdeme hned ve dvou dílech. První díl nabízí (Odvárko a Kadleček 2012a) opakování učiva z prvního stupně v kapitolách Body, úsečky, přímky, Kružnice, délka úsečky a střed úsečky, Obdélníky, čtverce, trojúhelníky. Třetí díl (Odvárko a Kadleček 2012b) potom obsahuje rovinnou geometrii v kapitolách Uhel a jeho velikost, Osová souměrnost a Trojúhelník.

V učebnicích pro 7. a 8. ročník zahrnuje rovinnou geometrii třetí díl učebnice. V 7. ročníku je zařazena v kapitolách s názvy Shodnost trojúhelníků, Středová souměrnost, Rovnoběžník, Trojúhelník a lichoběžník (Odvárko a Kadleček 2014a). V 8. ročníku najdeme učivo rovinné geometrie v kapitolách Kružnice a kruh a Konstrukční úlohy (Odvárko a Kadleček 2013). V učebnicích pro 9. ročníku najdeme planimetrii převážně v kapitole Podobnost (Odvárko a Kadleček 2014b).

### **4.2 Učebnice Hravá matematika nakladatelství TAKTIK**

V učebnicích Hravá matematika je od 6. až do 8. ročníku vždy jeden díl věnován geometrii. Tyto učebnice obsahují velmi podobné kapitoly i učivo jako učebnice matematiky o autorů Odvárko a Kadleček, ale zpracování jednotlivých kapitol i příkladů vypadá zcela jinak.

V učebnici najdeme řešené příklady s podrobným postupem, klasické konstrukční příklady, příklady s volbou odpovědi pravda / nepravda a příklady, kterým lze přiřadit různé odpovědi. Jednotlivé úlohy k procvičení mají 3 úrovně obtížnosti označené pomocí vybarvených koleček. Pro jednodušší pochopení a samostudium jednotlivých kapitol nebo typů příkladů pomáhá žákům jednoduše zpracovaná teorie formou výkladů a pouček v součinnosti s řešenými příklady. Výklad doplňují také tabulka Připomeň si, kde žáci najdou již probrané učivo a tabulka Zapamatuj si, ve které žáci najdou základní teorii. Každý tematický celek zakončuje kontrolní tematická práce určená pro zpětnou vazbu ke zvládnutí učiva. Pro lepší orientaci v učebnici je každý tematický celek označen jinou barvou. Nakladatelství TAKTIK International (2023) uvádí jako výhody učebnice také to, že na konci učebnice autoři zařadili projekty usnadňující trénink klíčových kompetencí a zařazení průřezových témat do hodin matematiky.

# **5 Interaktivní konstrukce**

Interaktivní konstrukce jsem vytvořila jako pomocné materiály pro žáky 2. stupně ZŠ a z těchto konstrukcí jsem sestavila GeoGebra Knihu s názvem Interaktivní konstrukce (Bínová 2023). Konstrukce jsem v knize řadila podle jejich náročnosti a logické posloupnosti. Dále jsem konstrukce v GeoGebra knize rozdělila do třech kapitol.

První kapitolu knihy jsem nazvala *Pomocné applety,* protože úlohy z této kapitoly slouží ke zopakování učiva z prvního stupně základní školy a jsou potřebné v dalších konstrukcích. Kapitola obsahuje dva applety s názvy *Konstrukce osy a středu úsečky*  a *Konstrukce osy úhlu.* Kapitola *Jednoduché konstrukce* se zabývá konstrukcemi trojúhelníků a čtyřúhelníků (konstrukce trojúhelníku podle vět o shodnosti; konstrukce výšek a těžnic v trojúhelníku; konstrukce kosočtverce, kosodélníku, lichoběžníku, obdélníku, čtverce). *Konstrukci trojúhelníku podle výšky, úhlu a úsečky* jsem společně s *Konstrukcí kružnice vepsané a opsané* a *Konstrukcí rovnoběžníku* zařadila do kapitoly *Těžší konstrukce,* protože pro sestrojení těchto úloh je zapotřebí, aby znal žák některou z předchozích konstrukcí, nebo se musel více zamyslet nad řešením úlohy.

Každá konstrukce v GeoGebra knize obsahuje obecné zadání, rozbor konstrukce, popis konstrukce symbolicky, popis konstrukce slovně a animaci konstrukce.

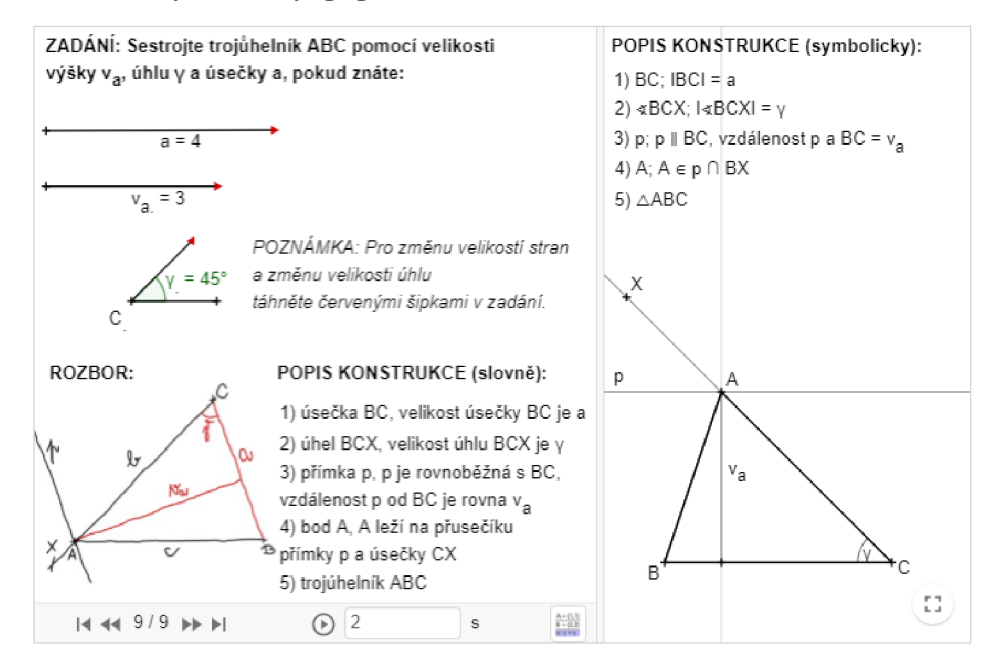

*Obrázek 11: Ukázka appletu* 

Odkaz na Interaktivní konstrukce je: https://www.geogebra.org/m/cduew4b3.

#### **5.1 Jak konstrukce v GeoGebře vznikaly**

Nejprve jsem vybrala vhodné příklady z učebnic od nakladatelství Prométheus a TAKTIK, při hledání příkladů jsem dbala na jejich využitelnost při výuce matematiky. Do knihy jsem volila úplně základní typy úloh, ale i náročnější příklady. Vybrala jsem 18 příkladů a ke každému jsem vytvořila a formulovala nové zadání, aby bylo možné ho použít do appletů, které umožňují libovolné změny zadaných velikostí úseček i úhlů. V nastavení zobrazení oken jsem pro konstrukce zvolila rozdělení na dvě nákresny pro lepší orientaci ve výsledném appletu. Pro každou úlohu jsem načrtla rozbor úlohy pomocí nástroje pera a jako obrázek ho vložila do appletu. V další části jsem sestrojila konstrukci a napsala dvě možnosti popisu konstrukce, první popis je psán slovně a druhý pomocí symbolů. Nakonec jsem celý applet pomocí možnosti krokování rozdělila na části (viz níže) tak, aby konstrukce probíhala podobně jako při sestrojení na papír. Volbu krokování lze zvolit v okně popis konstrukce za pomoci funkce bod zastavení.

Pro ukázku krokování a vzhledu appletů jsem zvolila *Konstrukci trojúhelníku podle věty sss (strana, strana, strana),* ostatní konstrukce mají podobné krokování i vzhled, viz GeoGebra kniha.

#### **1. Krok**

V prvním kroku se zobrazí zadání úlohy s poznámkou, že pro změnu velikostí stran je třeba táhnout červenými šipkami v zadání konstrukce. V této fázi má řešitel úlohy možnost vyzkoušet úlohu vyřešit bez pomoci dalších kroků appletu. Není-li samostatného řešení schopný, pak může konstrukci posunout o další krok vpřed.

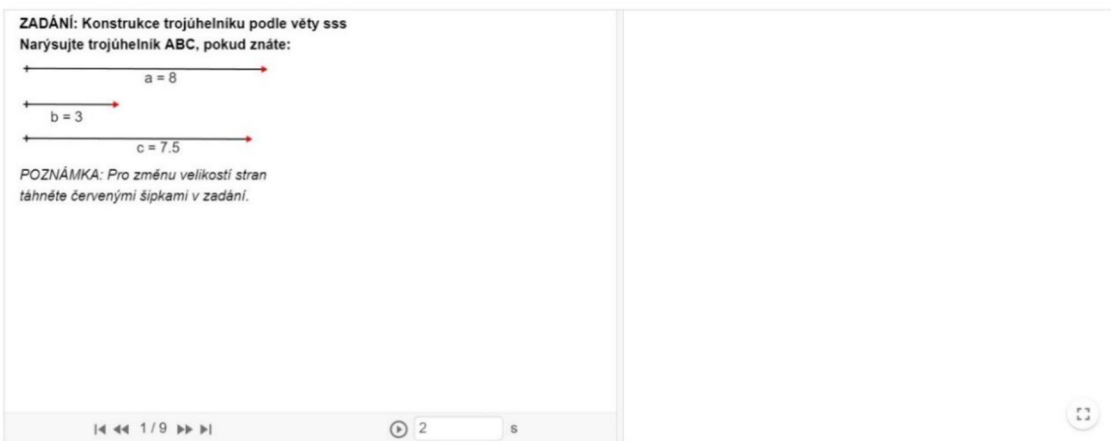

*Obrázek 12: Konstrukce podle věty sss (1. krok)* 

Ve druhém kroku přibude nápověda ve formě textového pole ROZBOR. Toto pole má za úkol navést řešitele k tomu, aby si zkusil nakreslit rozbor příkladu, který mu pomůže s popisem konstrukce i finální konstrukcí.

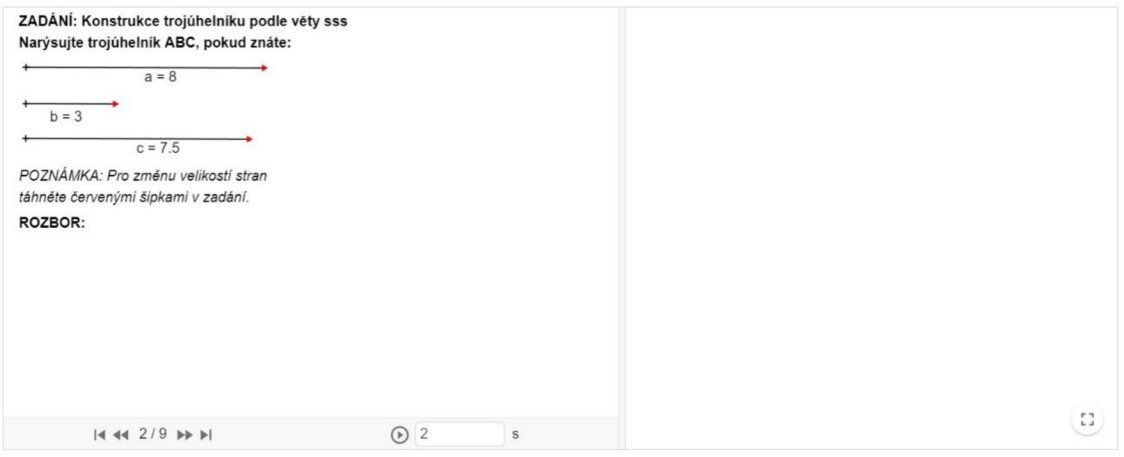

*Obrázek 13: Konstrukce podle věty sss (2. krok)* 

#### 3. **Krok**

Ve třetím kroku si řešitel zkontroluje, zda rozbor úlohy načrtl správně, pokud ano, pak pokračuje v řešení příkladu. V opačném případě si v řešení sám najde chybu a opraví ji. Červená barva v rozboru označuje velikosti úseček dané zadáním, černá barva zobrazuje, jakým způsobem byl příklad rozebrán a velikosti úseček, u kterých v zadání není uvedena velikost.

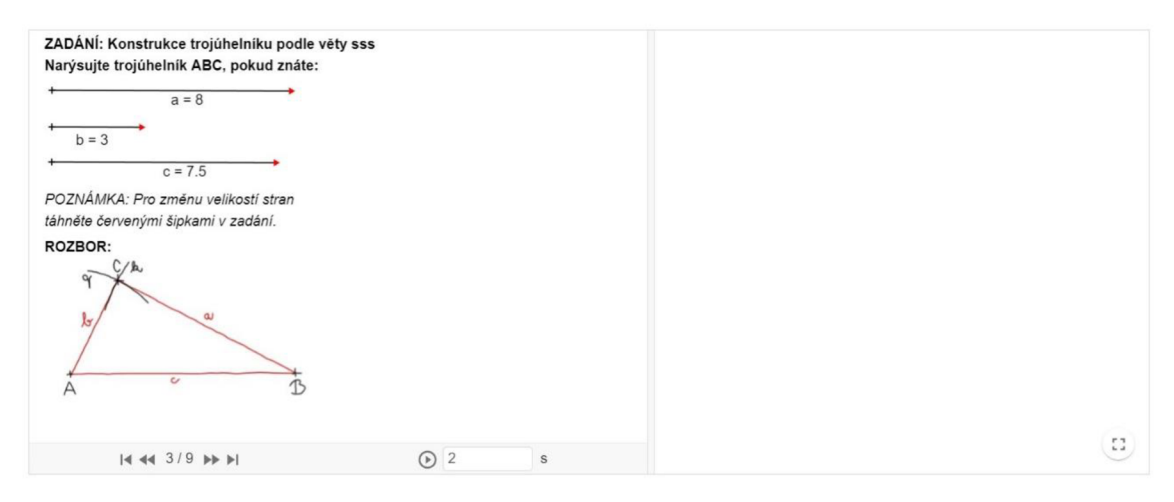

*Obrázek 14: Konstrukce podle věty sss (3. krok)*

Čtvrtý krok má opět za úkol navést řešitele k zamyšlení se nad příkladem a vytvořit popisy konstrukce pro daný příklad. Řešitel vytvoří buď popis konstrukce slovně, symbolicky, propojením slov a symbolů, nebo vytvoří slovní i symbolický popis konstrukce.

| ZADÁNÍ: Konstrukce trojúhelníku podle věty sss<br>Narýsujte trojúhelník ABC, pokud znáte:<br>$a = 8$<br>$b = 3$<br>$c = 7.5$<br>POZNÁMKA: Pro změnu velikostí stran<br><b>POPIS KONSTRUKCE (slovně):</b><br>táhněte červenými šipkami v zadání.<br>ROZBOR:<br>$\alpha$ | POPIS KONSTRUKCE (symbolicky) |
|----------------------------------------------------------------------------------------------------|-------------------------------|
|                                                                                                    |                               |
| $\odot$ 2<br>$\mathbf S$<br>$14.44$ 4/9 $\blacktriangleright$ $\blacktriangleright$ 1                                                                                                    | $\mathbb{Z}^n$                |

*Obrázek 15: Konstrukce podle věty sss (4. krok)* 

#### **5. Krok**

V dalším kroku už applet ukazuje začátek konstrukce. Na pravé nákresně se objeví se úsečka *AB* a zároveň na appletu přibude první krok ve slovním i symbolickém popisu konstrukce.

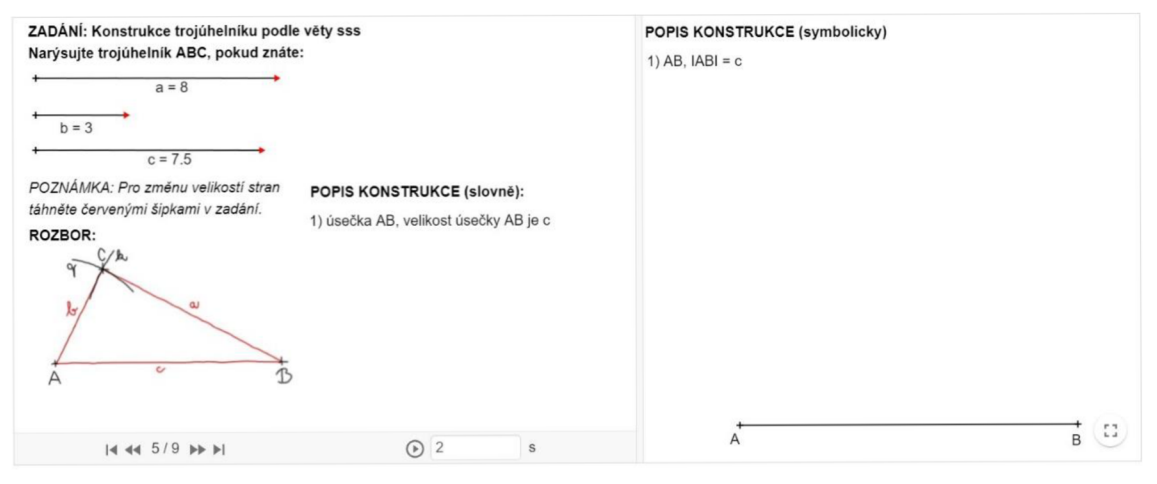

*Obrázek 16: Konstrukce podle věty sss (5. krok)* 

V dalších krocích již konstrukce pokračuje stejným způsobem. Objeví se kružnice *q* a *k,* na jejich průsečíku leží bod C a spojením bodů vznikne trojúhelník *ABC.*  Vše vzniká postupně a každý krok doplňuje bod v popisech konstrukce.

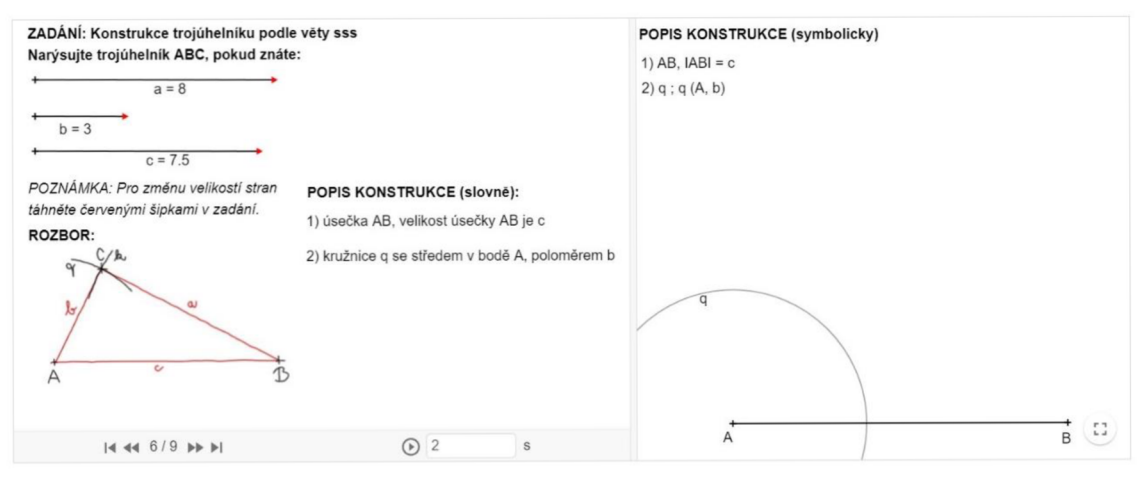

*Obrázek 17: Konstrukce podle věty sss (6. krok)* 

# **7. Krok**

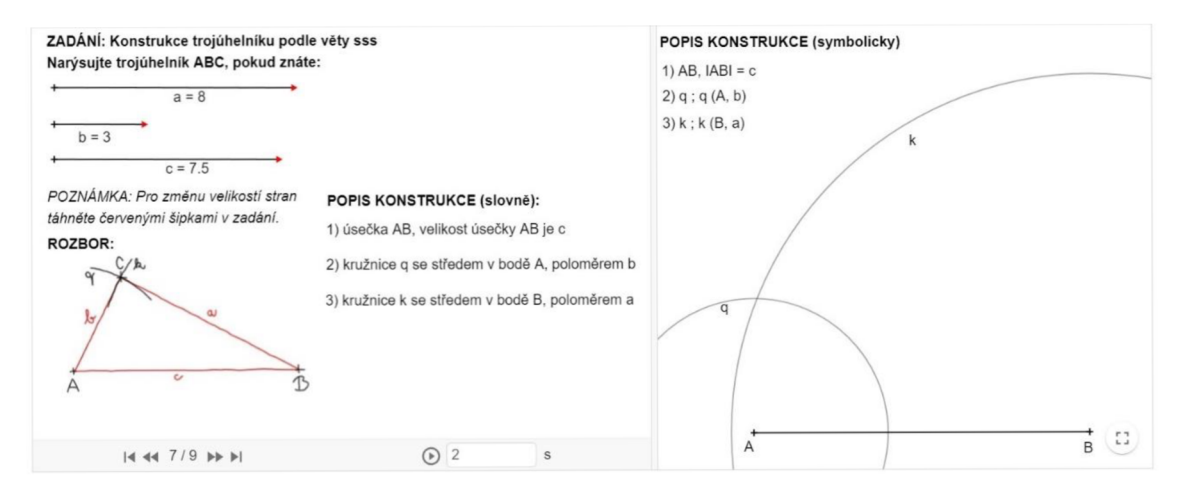

*Obrázek 18: Konstrukce podle věty sss (7. krok)* 

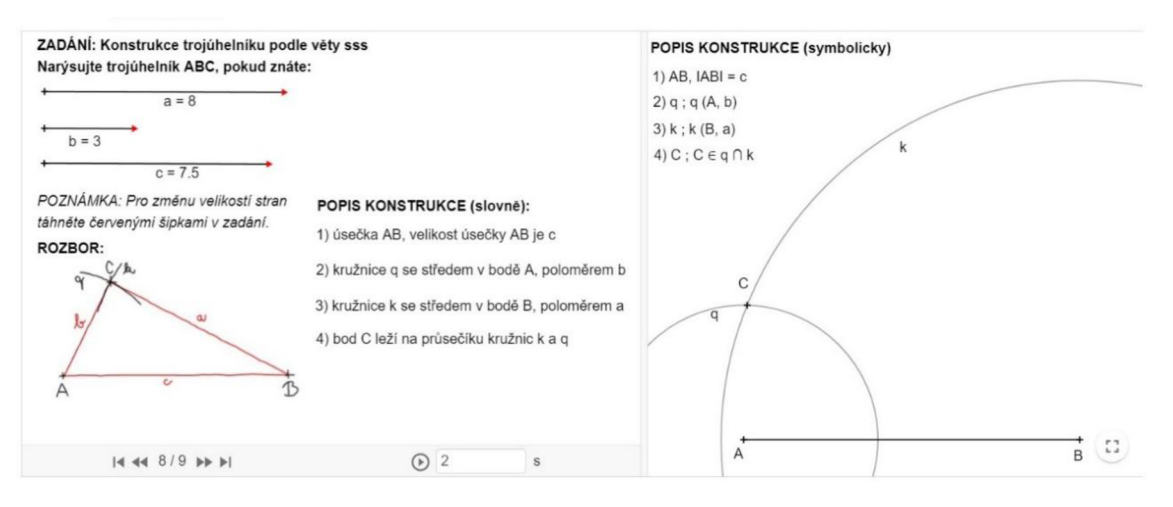

*Obrázek 19: Konstrukce podle věty sss (8. krok)* 

#### **9. Krok**

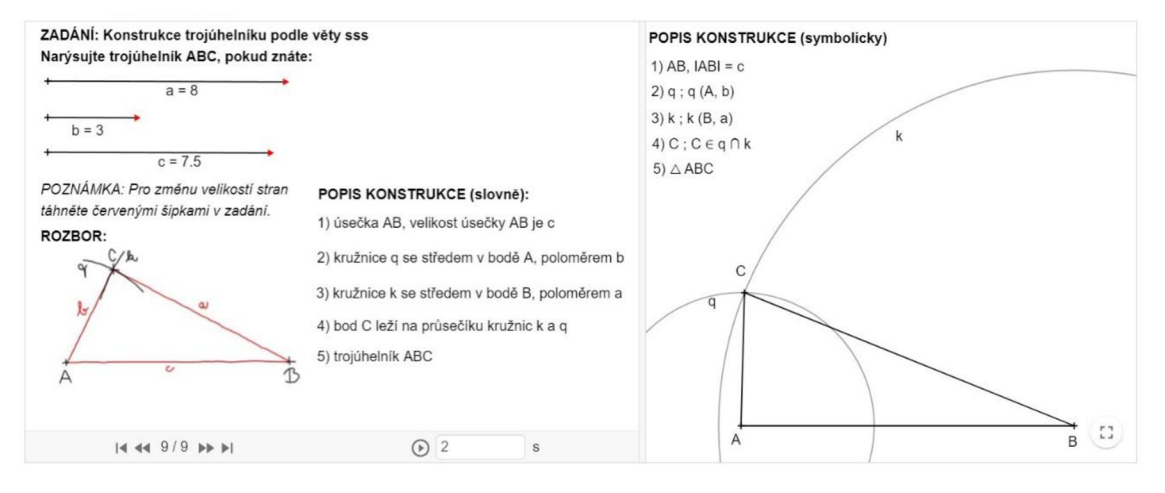

*Obrázek 20: Konstrukce podle věty sss (9. krok)* 

#### **10. Krok**

V posledním kroku vzniká finální konstrukce trojúhelníku *ABC.* Řešitel si může zkontrolovat, zda má správně popis konstrukce i konstrukci samotnou. Při nastavení tohoto zadání vyšlo, že úloha má jedno řešení. Nyní může řešitel změnit zadání a vyzkoušet, jestli se může stát, že úloha bude mít více řešení, nebo nebude mít ani jedno řešení. Na této interaktivní konstrukci si lze ověřit například to, jakým způsobem funguje trojúhelníková nerovnost.

Applety v GeoGebra knize využijí především uživatelé s větším zařízením (notebook, stolní počítač). Vzhledem ke kombinaci textového pole a konstrukce se applety nedají zmenšit. Textová pole zůstávají stále stejně velká, aby byl text obsažený v appletech čitelný.

# **5.2 Pomocné konstrukce**

Kapitola se skládá ze dvou úloh, a to *Konstrukce osy a středu úsečky* a *Konstrukce osy úhlů.* Jedná se o základní konstrukce, ze kterých vychází další těžší konstrukce. Úlohy spadají do učiva 6. ročníku základní školy jako opakování z prvního stupně.

**ÚKOL 1:** Sestrojte osu *o* a střed úsečky *AB,* pokud znáte velikost úsečky *AB.* 

# **Popis konstrukce (slovně):**

- 1) Úsečka *AB* o velikosti ze zadání
- 2) Kružnice *k* se středem v bodě *B* a poloměrem větším než polovina velikosti úsečky *AB*
- 3) Kružnice *g* se středem v bodě *A* a poloměrem o stejné velikosti jako u kružnice *k*
- 4) Body *P a Q* leží na průsečíku kružnice *k* a kružnice *q*
- 5) Osa *o* spojující body *P, Q* (tj. *P, Q* leží na ose *o)*
- 6) Bod *S* (střed úsečky *AB)* leží na průsečíku *AB* a osy *o*

**Diskuse a závěr:** Tato konstrukce má vždy 1 řešení. Na každé úsečce lze najít jednu osu a jeden střed, který dělí úsečku na dvě stejné části.

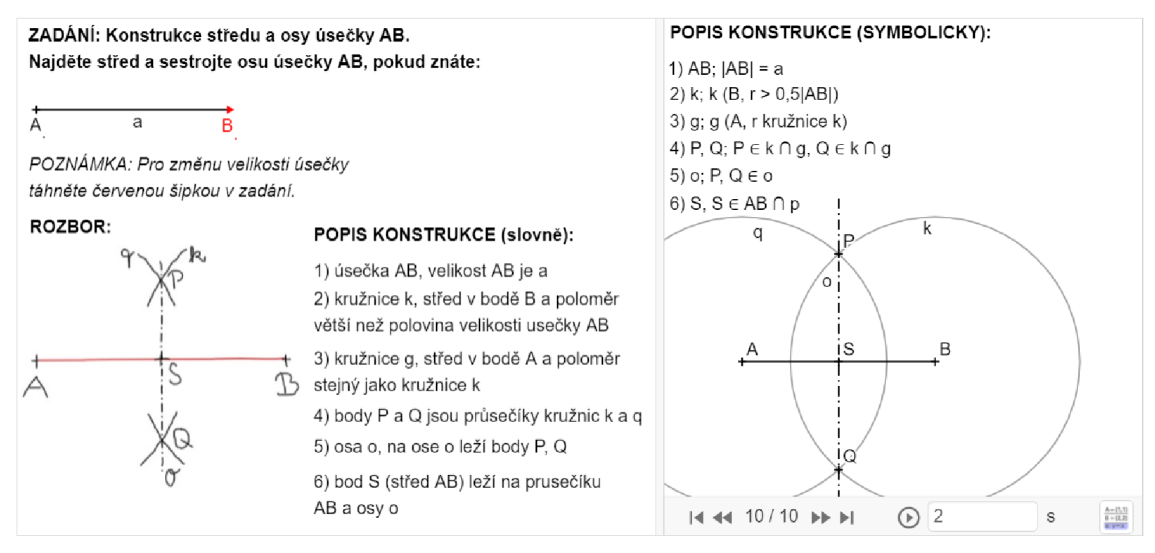

Obrázek 21: Konstrukce středu a osy úsečky

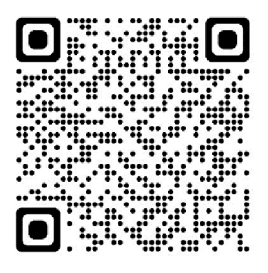

**ÚKOL 2:** Sestrojte osu úhlu *YAX,* znáte-li velikost tohoto úhlu.

# **Popis konstrukce (slovně):**

- 1) Úhel YAX
- 2) Kružnice *k* se středem v bodě A a s libovolným poloměrem
- 3) Bod *P* leží na průsečíku kružnice *k* a polopřímky *AX,* bod *P'* leží na průsečíku kružnice k a polopřímky *AY*
- 4) Kružnice *p* se středem v bodě Pa s libovolným poloměrem, kružnice *q* se středem v bodě *P'* stejným poloměrem jako u kružnice *p*
- 5) Bod *S* leží na průsečíku kružnice *p* a kružnice *q*
- 6) Osa *o* je polopřímku *AS, o* je osa úhlu *YAX*

**Diskuse a závěr:** Tato konstrukce má vždy 1 řešení, každému úhlu lze sestrojit právě jednu osu.

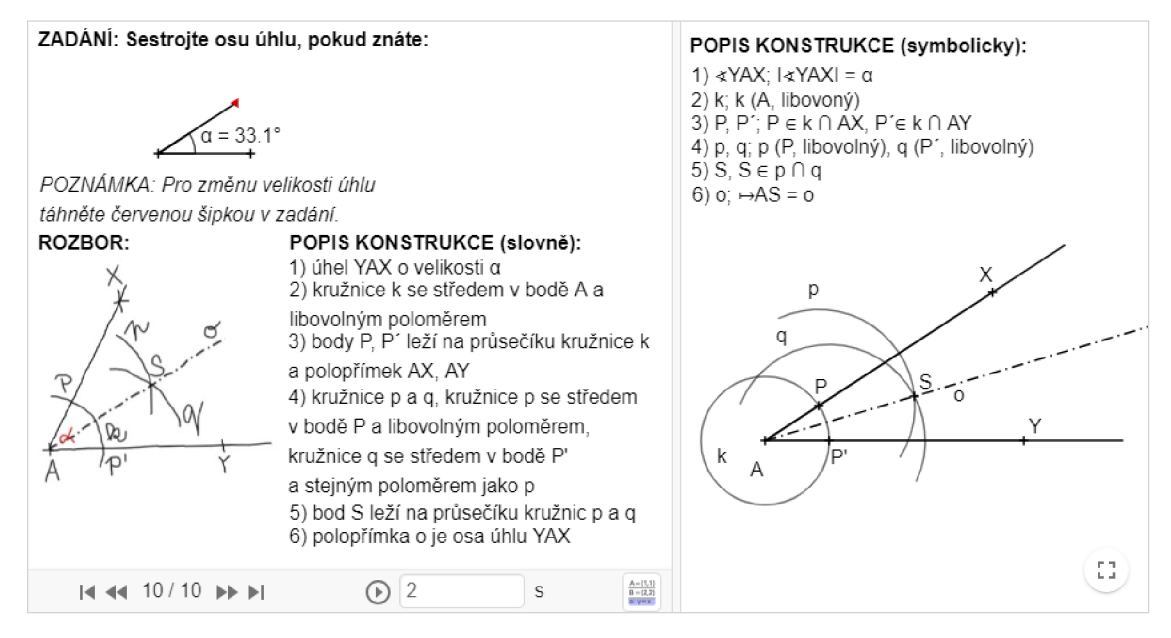

*Obrázek 22: Konstrukce osy úhlu* 

Dostupné z: https://www.geogebra.org/m/zt9tvcw6

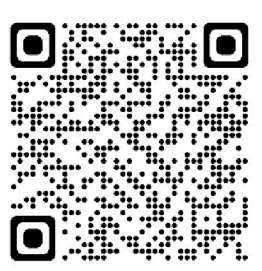

# 5.3 **Jednoduché konstrukce**

Kapitola je věnována základním typům konstrukcí trojúhelníků a čtyřúhelníků, osové a středové souměrnosti. Celkem obsahuje 12 appletů, které lze využít v 6. až 8. ročníku ZS i jako opakování v 9. ročníku. Učivo pro 6. ročník zahrnují úkoly 6, 7, 13, 14, pro 7. ročník úkoly 3, 4, 5, 8, 9, 10, 11, 12.

**ÚKOL 3:** Sestrojte trojúhelník *ABC,* pokud znáte velikosti úseček *a, b, c.* 

# **Popis konstrukce (slovně):**

- 1) Úsečka *AB* o velikosti *c*
- 2) Kružnice *q* se středem v bodě *A* a poloměrem o velikosti úsečky *b*
- 3) Kružnice *k* se středem v bodě *B* a poloměrem o velikosti úsečky *a*
- 4) Bod C leží na průsečíku kružnice *k* a kružnice *q*
- 5) Trojúhelník *ABC*

**Diskuse a závěr:** Úloha má jedno řešení, pokud je splněna podmínka, že součet délek dvou stran trojúhelníku není menší než strana třetí. Musí být splněna trojúhelníková nerovnost, není-li trojúhelníková nerovnost splněna, pak úloha nemá řešení.

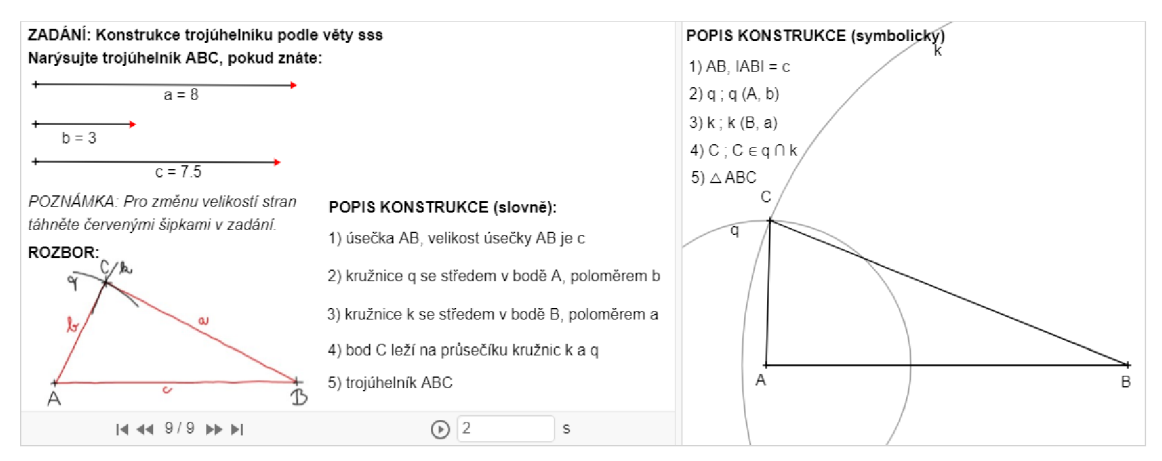

*Obrázek 23: Konstrukce podle věty sss* 

Odkaz: https://www.geogebra.org/m/dhhw5ugx

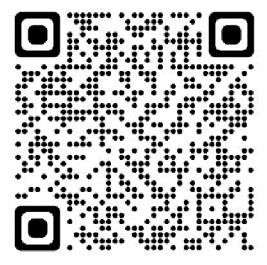

**ÚKOL** 4: Sestrojte trojúhelník *ABC,* pokud znáte velikosti úseček *b,c a* velikost úhlu a při vrcholu *A.* 

# **Popis konstrukce (slovně):**

- 1) Úsečka *AB* o velikosti *c*
- 2) Úhel *BAX'* o velikosti úhlu *a*
- 3) Kružnice *k* se středem v bodě *A* a poloměrem o velikosti úsečky *b*
- 4) Bod C leží na průsečíku kružnice *k* a polopřímky *AX'*
- 5) Po spojení bodů vznikne trojúhelník *ABC*

**Diskuse a závěr:** Úloha má 1 řešení, je-li splněna trojúhelníková nerovnost a zadaný úhel je menší než 180°, protože součet velikostí vnitřních úhlů v trojúhelníku je 180°. (Hašek 2019) Pokud zadaný úhel bude mít právě 180°, nebo 0°, pak úloha nebude mít řešení, protože po konstrukci vznikne úsečka.

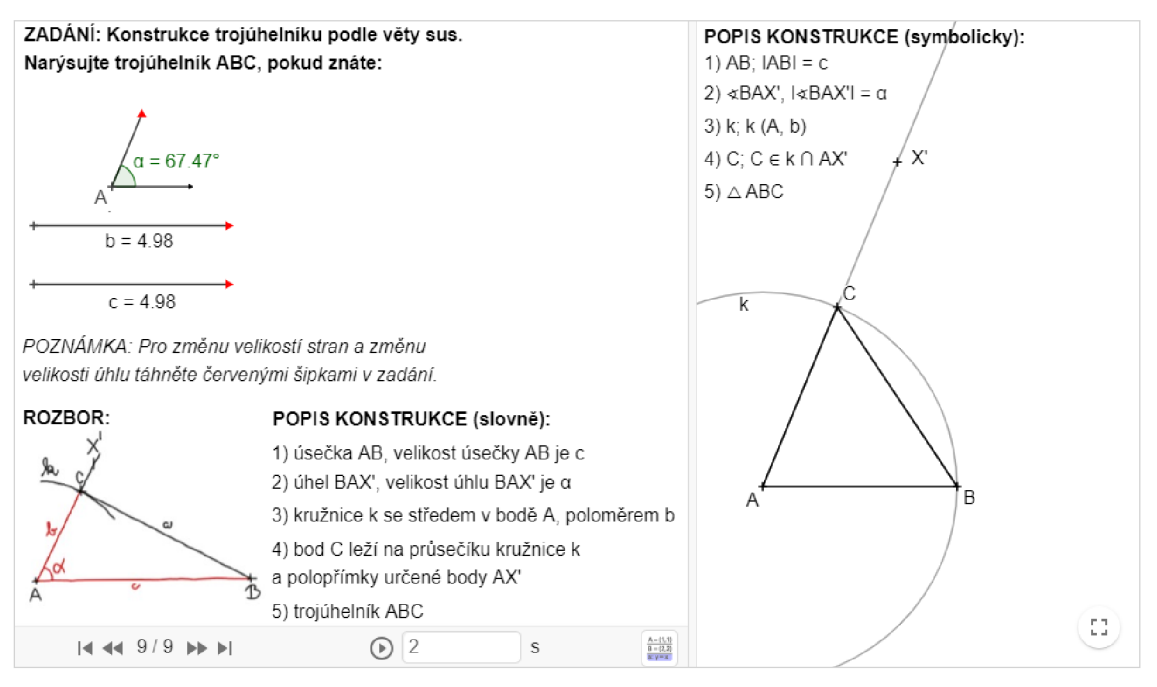

*Obrázek 24: Konstrukce trojúhelníku podle věty sus* 

Dostupné z: https://www.geogebra.org/m/rjcjyf9p

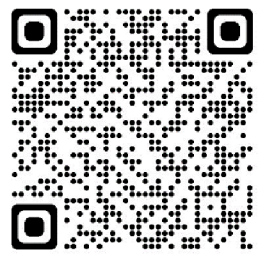

**ÚKOL 5:** Sestrojte trojúhelník *ABC,* pokud znáte velikost úsečky *c* a velikosti úhlu *a (a-* úhel při vrcholu *A) a* úhlu *(fi -* úhel při vrcholu *B).* 

# **Popis konstrukce (slovně):**

- 1) Úsečka *AB* o velikosti *c*
- 2) Úhel *BAX'* o velikosti úhlu *a*
- 3) Úhel  $ABY'$  o velikosti úhlu  $\beta$
- 4) Bod *C* leží na průsečíku polopřímek *AX'* a *BX'*
- 5) Trojúhelník ABC

**Diskuse a závěr:** Úloha má 1 řešení, pokud je splněna trojúhelníková nerovnost a součet velikostí vnitřních úhlů je 180°. Není-li jedna z výše uvedených podmínek splněna, pak úloha nemá řešení.

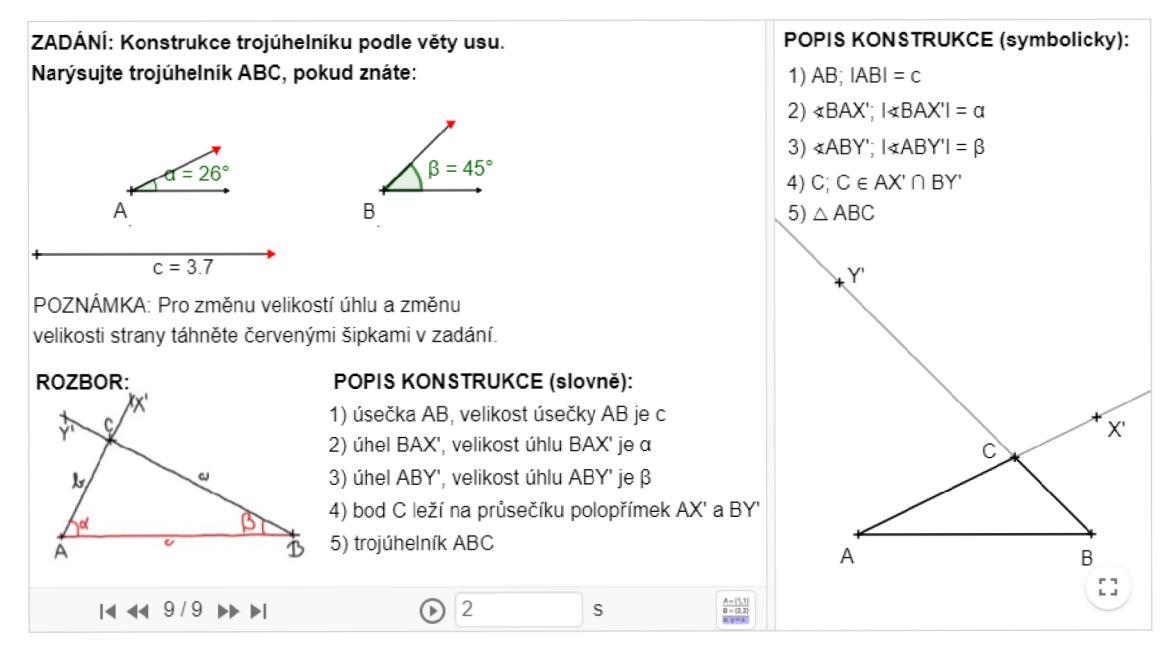

*Obrázek 25: Konstrukce trojúhelníku podle věty usu* 

Dostupné z: https://www.geogebra.org/m/xdw5qz2h

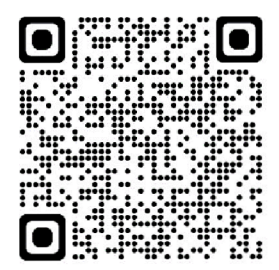

**ÚKOL 6:** Sestrojte těžnice a těžiště trojúhelníku *ABC,* znáte-li velikost úseček *a, b, c.* 

### **Popis konstrukce (slovně):**

- 1) Trojúhelník *ABC* o velikostech stran ze zadání (viz výše: *Konstrukce trojúhelníku podle věty sss)*
- 2) Body *SAB, SBC, SAC -* středy úseček *AB, BC, AC* (viz výše: *Konstrukce středu úsečky)*
- 3) Těžnice  $t_a$  je shodná s úsečkou S<sub>BC</sub>A
- 4) Těžnice *tb* je shodná s úsečkou *SCAB*
- *5)* Těžnice *t<sup>c</sup>* je shodná s úsečkou *SABC*
- 6) Těžiště *T* leží na průsečíků těžnic  $t_a$ ,  $t_b$ ,  $t_c$

**Diskuse a závěr:** Každému trojúhelníku lze sestrojit 3 těžnice a jedno těžiště. Těžnice vedou vždy z vrcholu trojúhelníku do středu úsečky ležící naproti tomuto vrcholu. Těžiště dělí těžnice na dvě části různé velikosti, menší část měří 1/3 délky těžnice a větší část 2/3 délky těžnice.

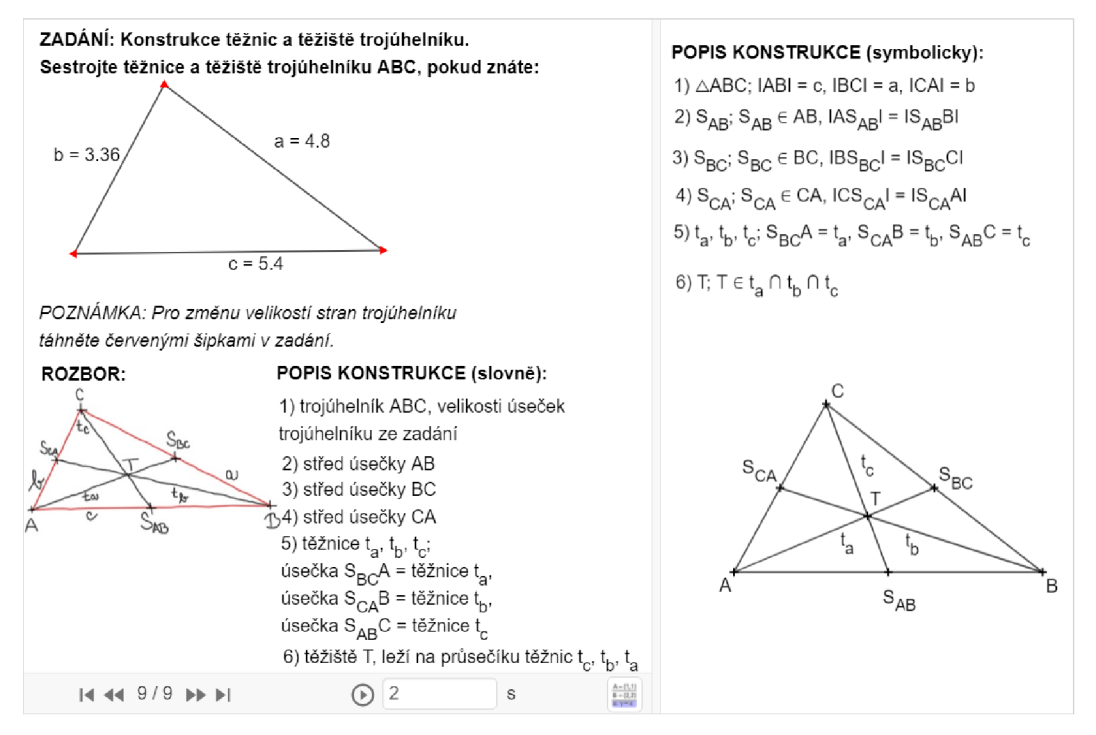

*Obrázek 26: Konstrukce těžnic a těžiště* 

**Dostupné z:** https://www.geogebra.org/m/rvntgtkc

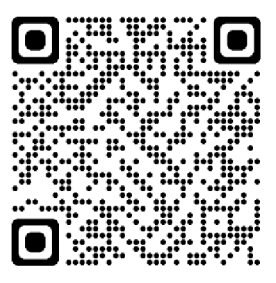

**ÚKOL 7:** Sestrojte výšky trojúhelníku *ABC,* pokud znáte velikosti úseček *a, b, c.* 

## **Popis konstrukce (slovně):**

- 1) Trojúhelník *ABC* o velikostech stran ze zadání (viz výše: *Konstrukce trojúhelníku podle věty sss)*
- 2) Výška  $v_c$  je kolmá na AB a prochází bodem C, pata kolmice  $P_c$  leží na průsečíku úsečky *AB* a výšky *v<sup>c</sup>*
- 3) Výška *Vb* je kolmá na *CA* a prochází bodem *B,* pata kolmice *P b* leží na průsečíku úsečky *CA* a výšky *Vb*
- 4) Výška *v<sup>a</sup>* je kolmá na *BC* a prochází bodem *A,* pata kolmice *P<sup>a</sup>* leží na průsečíku úsečky *BC* a výšky *v<sup>a</sup>*
- 5) Bod *O* (ortocentrum) leží na průsečíku výšek *v<sup>a</sup> , Vb, v<sup>c</sup>*

**Diskuse a závěr:** Každému trojúhelníku můžeme sestrojit 3 výšky (na strany *a, b, c)*  a jedno ortocentrum, které je průsečíkem těchto výšek. Výška je kolmice vedená ze strany trojúhelníku na protilehlý vrchol.

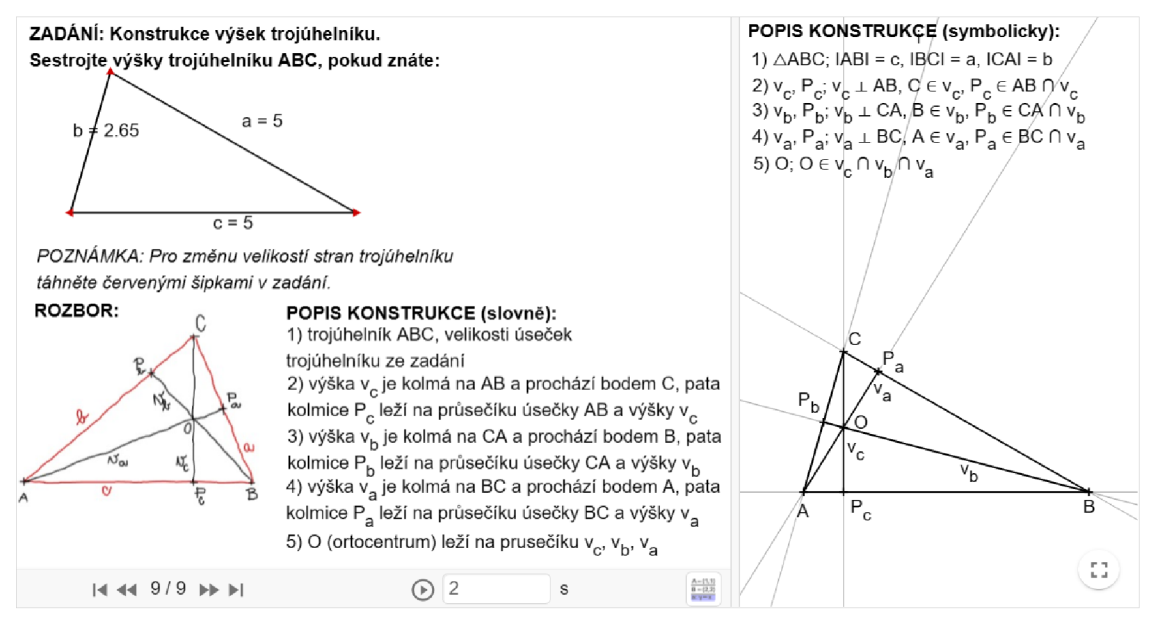

*Obrázek 27: Konstrukce výšek trojúhelníku* 

**Dostupné z:** https://www.geogebra.org/m/mydwdshc

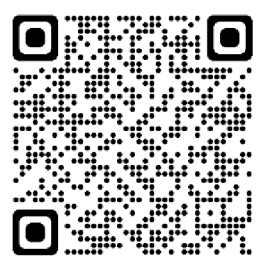

**ÚKOL 8:** Sestrojte čtverec *ABCD,* pokud znáte velikost jeho strany *a.* 

### **Popis konstrukce (slovně):**

- 1) Úsečka *AB* o velikosti *a*
- 2) Polopřímka p je kolmá na AB a prochází bodem B
- 3) Kružnice *k* se středem v bodě *B* a poloměrem o velikosti úsečky AB
- 4) Bod C leží na průsečíku kružnice *k* a polopřímky *p*
- 5) Kružnice *q* se středem v bodě *A* a poloměrem o velikosti *a*
- 6) Kružnice *r* se středem v bodě C a poloměrem o velikosti *a*
- 7) Bod *D* leží na průsečíku kružnic *r* a *q*
- 8) Po spojení bodů vzniká čtverec *ABCD*

**Diskuse a závěr:** Úloha má jedno řešení. Pro sestrojení čtverce existuje více možných postupů.

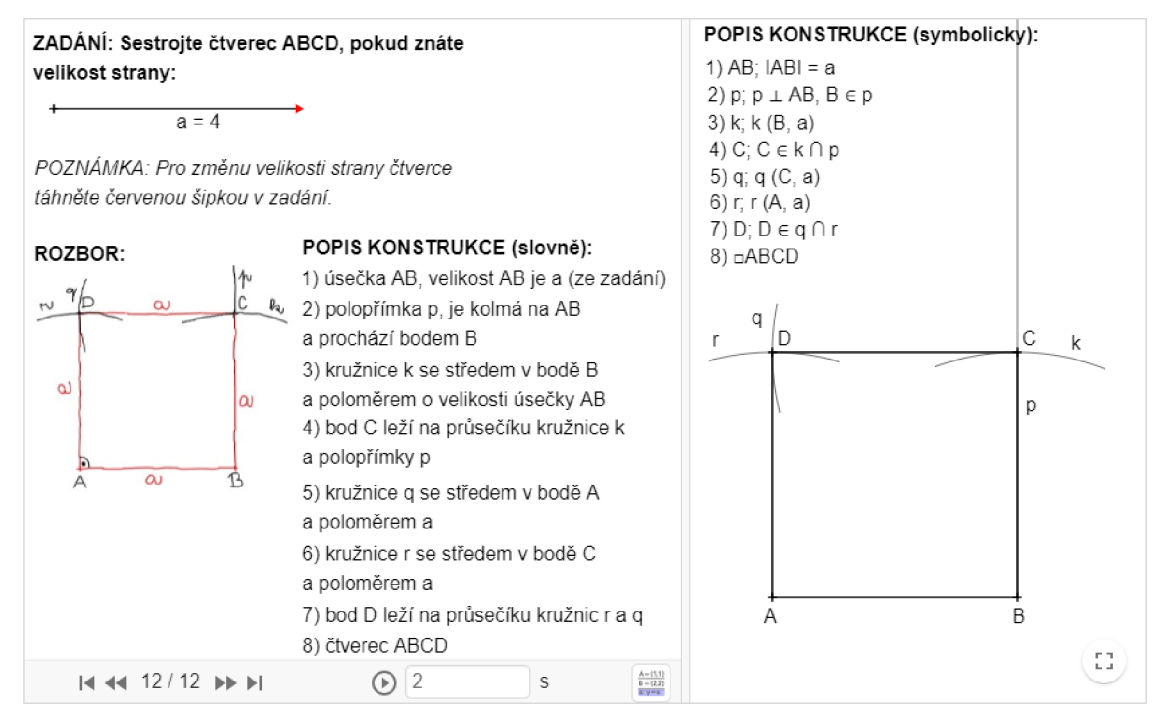

*Obrázek 28: Konstrukce čtverce* 

**Dostupné z:** https://www.geogebra.org/m/ywqpwuya

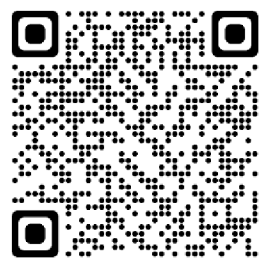

**ÚLOHA 9:** Sestrojte obdélník *ABCD,* pokud znáte velikost úseček *BC* a *AC.* 

## **Popis konstrukce (slovně):**

- 1) Úsečka *BC* o velikosti *b*
- 2) Polopřímka p je kolmá na BC a prochází bodem B
- 3) Kružnice *k* se středem v bodě C a poloměrem o velikosti úhlopříčky *AC*
- 4) Bod C leží na průsečíku kružnice *k* a polopřímky *p*
- 5) Přímka r rovnoběžná s 5C, prochází bodem *A*
- 6) Přímka g rovnoběžná s *AB,* prochází bodem C
- 7) Bod D leží na průsečíku přímek *q ar*
- 8) Po spojení bodů vzniká obdélník *ABCD*

**Diskuse a závěr:** Úloha má 1 řešení. Pokud v zadání nastavíme, že se velikost úhlopříčky rovná  $\sqrt{2}b$ , kde *b* je velikost zadané strany, pak po sestrojení úlohy vznikne čtverec. Pro sestrojení obdélníků lze využít více různých postupů.

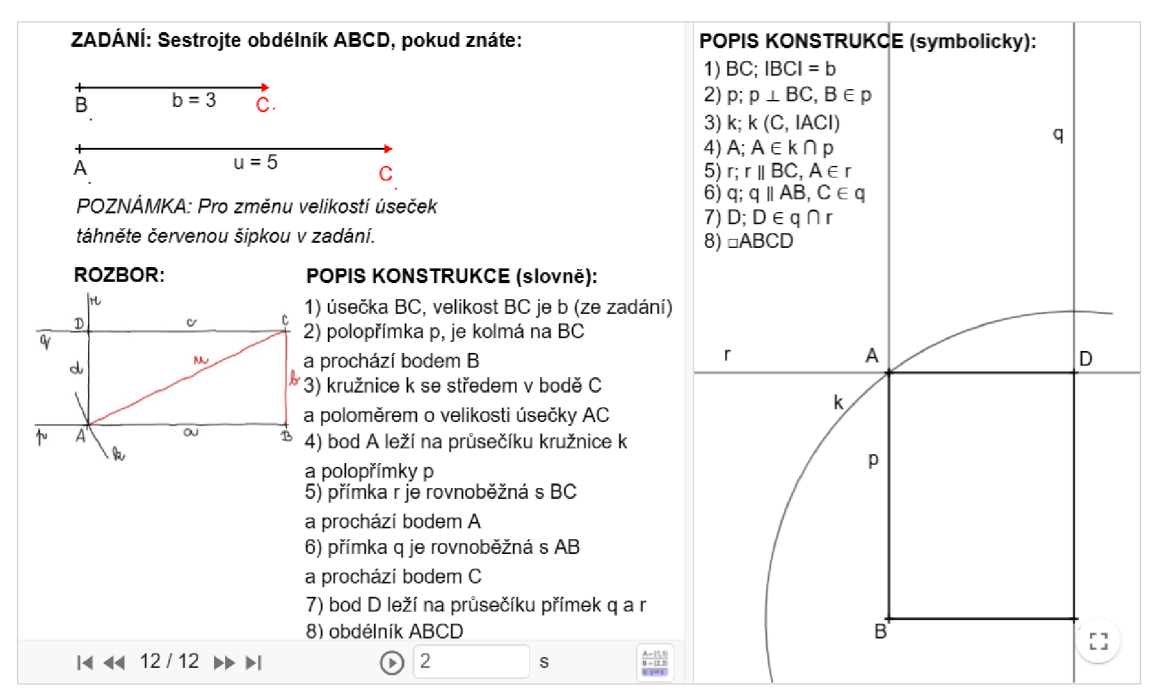

*Obrázek 29: Konstrukce obdélníku* 

**Dostupné z:** https://www.geogebra.org/m/eqvftvrr

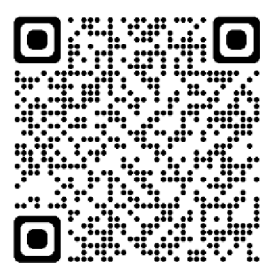

**ÚKOL 10:** Sestrojte kosočtverec *ABCD,* pokud znáte velikost jeho strany *AB*  a velikosti úhlu *y* při vrcholu C.

### **Popis konstrukce (slovně):**

- 1) Úsečka *AB* o velikosti *a*
- 2) Úhel *BAX'* o velikosti *y* (vnitřní úhly při vrcholu *A* a C jsou stejně velké)
- 3) Kružnice *k* se středem v bodě *A* a poloměrem o velikosti úsečky *AB*
- 4) Bod *B* leží na průsečíku kružnice *k* a polopřímky *AX'*
- 5) Přímka *p* rovnoběžná s *AB,* prochází bodem *D*
- 6) Přímka / rovnoběžná s *DA,* prochází bodem *B*
- 7) Bod C leží na průsečíku přímek *p* a /
- 8) Kosočtverec *ABCD*

**Diskuse a závěr:** Úloha má jedno řešení. Při nastavení úhlu v zadání appletu na 90° vznikne čtverec. Při řešení lze použít více možných postupů.

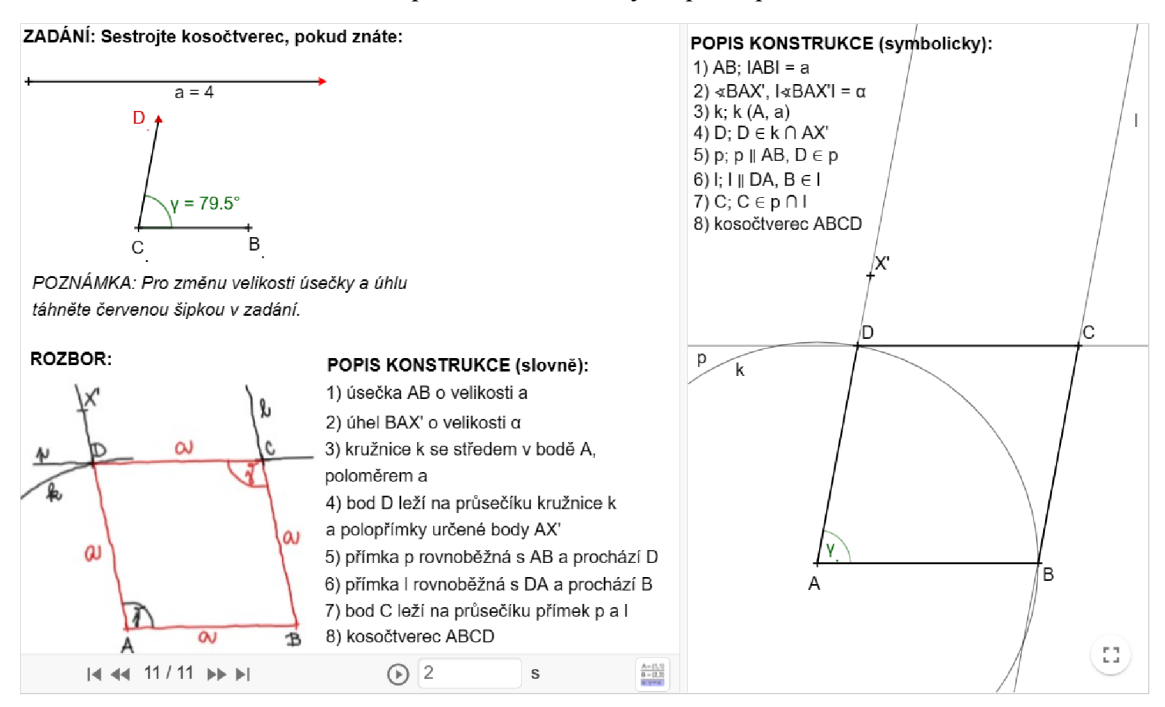

*Obrázek 30: Konstrukce kosočtverce* 

Dostupné z: https://www.geogebra.org/m/acgszn7w

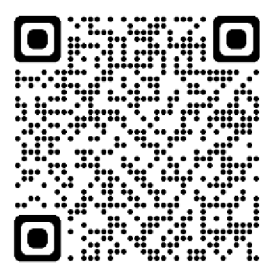

**ÚKOL 11:** Sestrojte kosodélník *ABCD,* pokud znáte velikost strany *AB* (úsečka *a),*  strany *DA* (úsečka *d)* a úhlopříčky *BD* (úsečka *u).* 

# **Popis konstrukce (slovně):**

- 1) Úsečka *AB* o velikosti *a*
- 2) Kružnice *k* se středem v bodě *B* a poloměrem o velikosti úsečky *BD*
- 3) Kružnice *q* se středem v bodě *A* a poloměrem o velikosti úsečky *DA*
- 4) Bod *D* leží na průsečíku kružnic *k* a *q*
- 5) Přímka *p* rovnoběžná s *AB,* prochází bodem *D*
- 6) Přímka *o* rovnoběžná s *DA,* prochází bodem *B*
- 7) Bod C leží na průsečíku přímek *o a p*
- 8) Kosodélník *ABCD*

**Diskuse a závěr:** Úloha má jedno řešení. Pokud velikosti stran *a, d* v zadání appletu budou stejné, pak je řešením kosočtverec. Při vhodném nastavení zadání může vzniknout také čtverec, nebo obdélník.

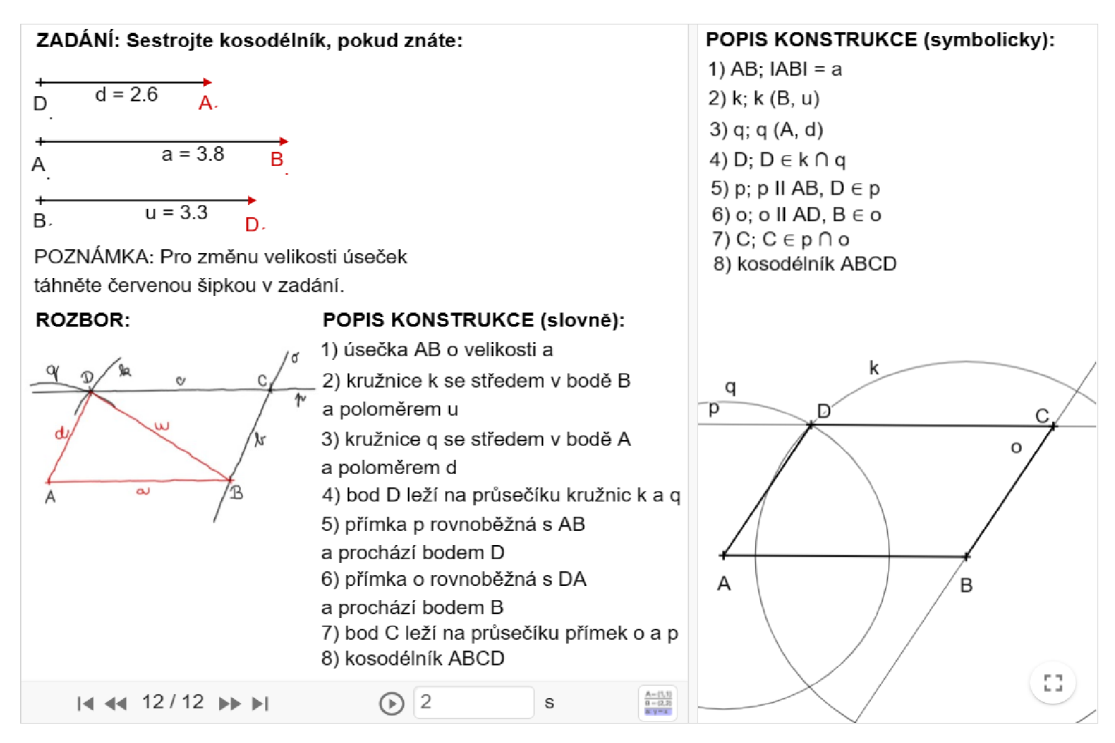

*Obrázek 31: Konstrukce kosodélníku* 

**Dostupné z:** https://www.geogebra.org/m/pustp8ug

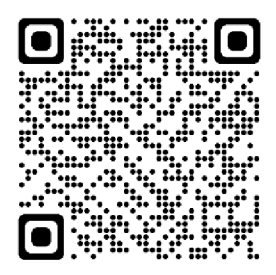

**ÚKOL 12:** Sestrojte lichoběžník, pokud znáte velikosti základen *AB* (úsečka *a)* a *CD*  (úsečka c), velikost výšky lichoběžníku (úsečka v) a úhlu  $\beta$  při vrcholu B.

# **Popis konstrukce (slovně):**

- 1) Úsečka *AB* o velikosti *a*
- 2) Přímka p je rovnoběžná s *AB* a vzdálenost přímky *p* od *AB* má velikost v
- 3) Úhel *ABX* o velikosti úhlu *p*
- 4) Bod C leží na průsečíku přímky *p* a polopřímky *BX*
- 5) Kružnice *k* se středem v bodě C a poloměrem o velikosti úsečky *c*
- 6) Bod D leží na průsečíku přímky *p* a kružnice *k*
- 7) Lichoběžník *ABCD*

**Diskuse a závěr:** Úloha má jedno řešení. Při nastavení konstrukce v zadání appletu je třeba dbát na velikosti základen, výšky i úhlu, aby řešením konstrukce byl skutečně lichoběžník.

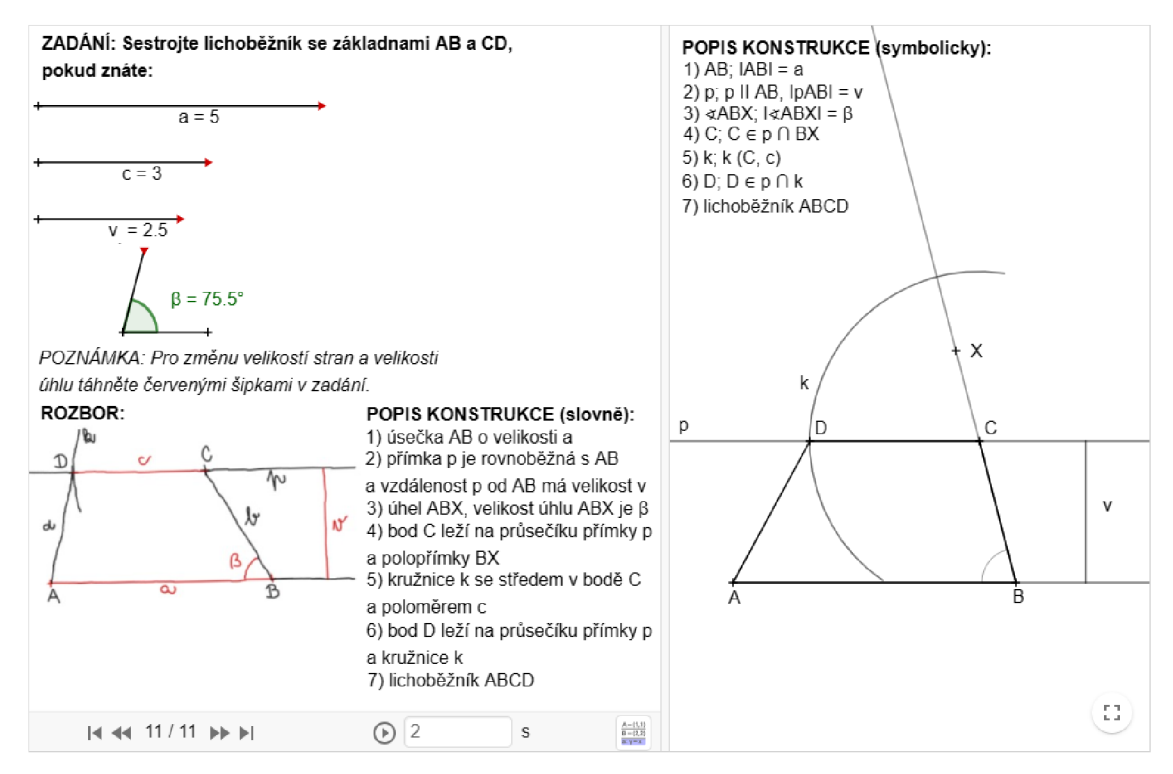

*Obrázek 32: Konstrukce lichoběžníku* 

Dostupné z: https://www.geogebra.org/m/myfbtg4e

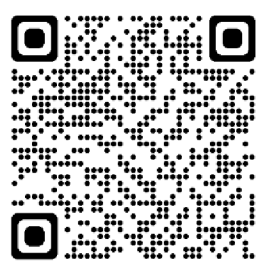

**ÚKOL 13:** Sestrojte daný obrazec *ABCDE* v osové souměrnosti s osou *o.* 

#### **Popis konstrukce (slovně):**

- 1) Přímka*pi* je kolmá na o a prochází bodem *A*
- 2) Bod *Pi* leží na průsečíku osy *o* a kolmice *pi (Pi* je patou kolmice *pi)*
- 3) Kružnice *k* se středem v bodě *Pi* a poloměrem o velikosti úsečky *PiA*
- 4) Bod *A'* leží na průsečíku přímky *pi* a kružnice *k*
- 5) Stejným způsobem přeneseme i body *B, C, D, E* na body *B', C, D', E'*
- 6) Po spojení *A', B', C, D\E'* bodů vznikne obraz *A 'B 'CD 'E'* obrazce *ABCDE*

**Diskuse a závěr:** Úloha má 1 řešení.

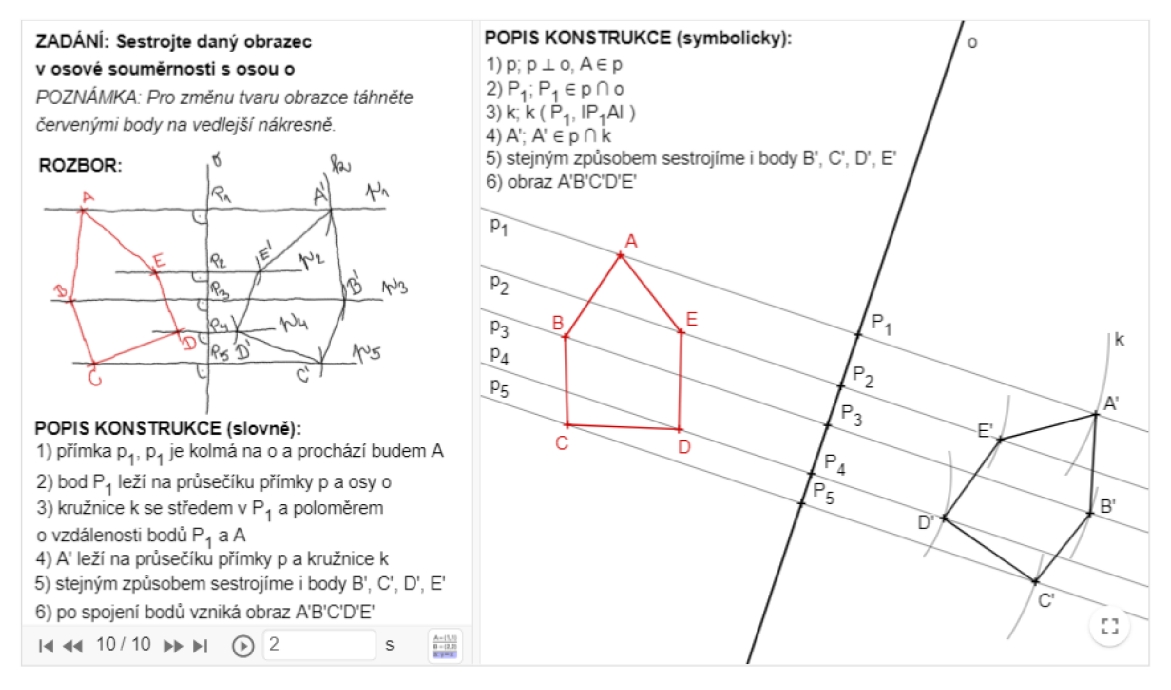

*Obrázek 33: Osová souměrnost* 

**Dostupné z:** https://www.geogebra.org/m/anvr4h6f

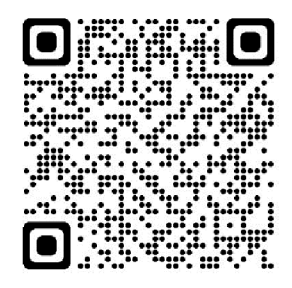

**ÚKOL 14:** Sestrojte daný obrazec *ABCDE* ve středové souměrnosti se středem *S.* 

# **Popis konstrukce (slovně):**

- 1) Přímka *p* prochází body *AaS*
- *2)* Kružnice *k* se středem v bodě *S* a poloměrem o velikosti úsečky *AS*
- 3) Bod *A'* leží na průsečíku přímky *p* a kružnice *k*
- 4) Stejným způsobem přeneseme i body *B, C, D, E* na body *B', C, D', E'*
- 5) Po spojení A', *B', C, D\E'* bodů vznikne obraz A *B'C'D'E'* obrazce *ABCDE*

**Diskuse a závěr:** Úloha má 1 řešení.

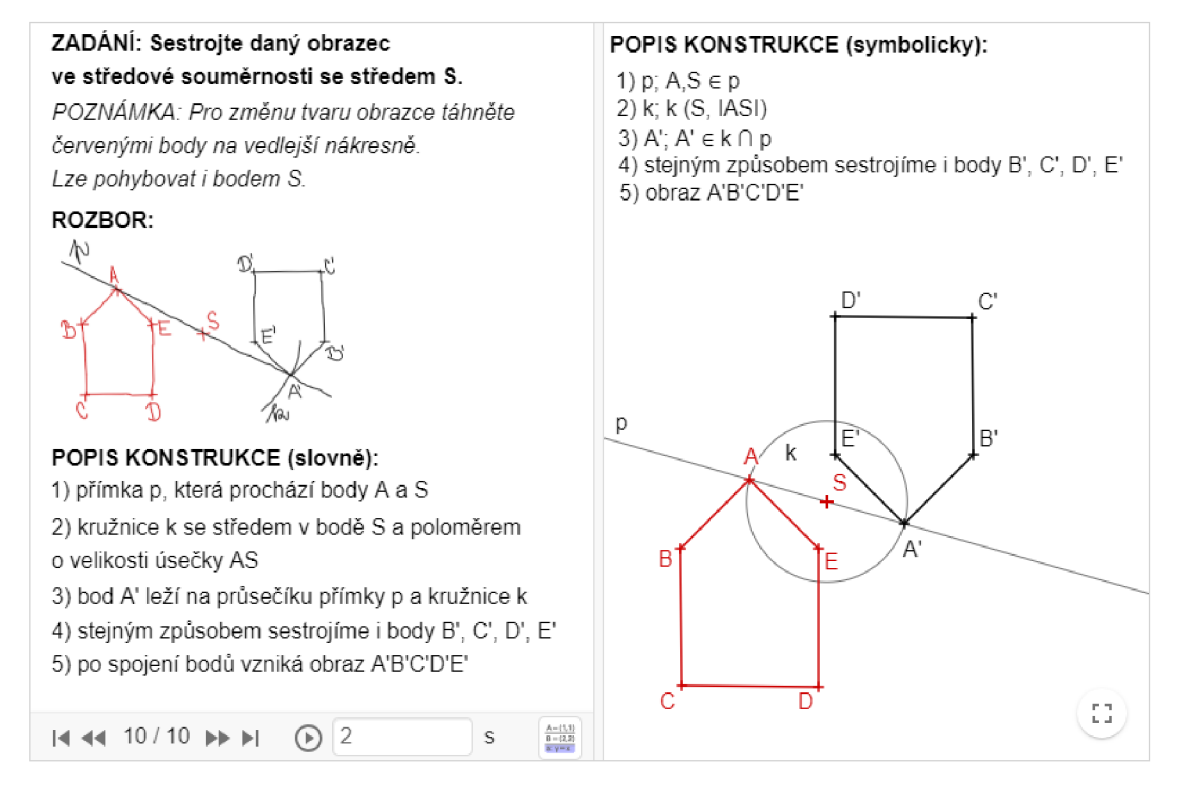

*Obrázek 34: Středová souměrnost* 

**Dostupné z:** https://www.geogebra.org/m/hdzq2fvt

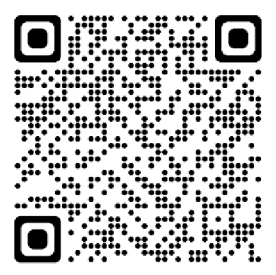

# 5**.4 Složitější konstrukce**

Do této kapitoly jsem zařadila úkoly, ke kterým musí řešitel dobře znát více různých konstrukcí. Například k sestrojení kružnice vepsané trojúhelníku potřebuje řešitel znalosti z konstrukce trojúhelníku a konstrukce osy úhlů.

**ÚKOL 15:** Sestrojte kružnici vepsanou trojúhelníku ABC, znáte-li velikost úseček *a, b, c.* 

# **Popis konstrukce (slovně):**

- 1) Trojúhelník *ABC* (viz: *Konstrukce trojúhelníku podle věty sss)*
- *2)* Osy úhlů *01,02,03* (viz: *Konstrukce osy úhlu)*
- 3) Bod *U* leží na průsečíku os *01, 02, 03* a je středem kružnice vepsané trojúhelníku
- 4) Bod *P* je pata kolmice spuštěné z bodu *U* na úsečku *AB*
- 5) Kružnice *k* vepsaná trojúhelníku *ABC* má střed v bodě *U* a poloměr o velikosti úsečky *UP*

**Diskuse a závěr:** Trojúhelníku můžeme sestrojit jednu kružnici vepsanou. Střed této kružnice leží vždy uvnitř trojúhelníku.

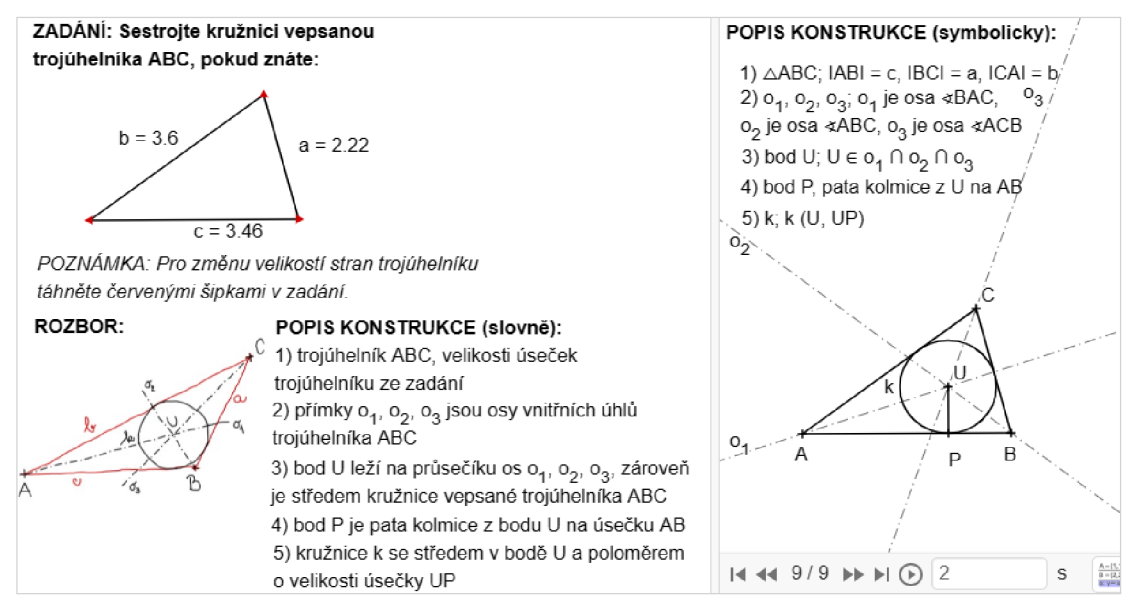

*Obrázek 35: Konstrukce kružnice vepsané* 

Dostupné z: https://www.geogebra.org/m/sc3r6dep

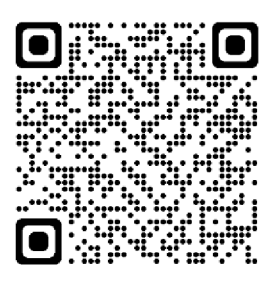

**ÚKOL 16:** Sestrojte rovnoběžník *ABCD,* pokud znáte velikost strany *AB* (úsečka *a),*  strany *BC* (úsečka *b)* a výšky *v<sup>a</sup> .* 

# **Popis konstrukce (slovně):**

- 1) Úsečka *AB* o velikosti *a*
- 2) Přímka p je rovnoběžná s *AB* a vzdálenost přímky *p* od *AB* má velikost *v<sup>a</sup>*
- 3) Kružnice *k* se středem v bodě *B* a poloměrem o velikosti úsečky *b*
- 4) Body C, C leží na průsečíku přímky *p* a kružnice *k*
- 5) Kružnice *q* se středem v bodě *A* a poloměrem o velikosti úsečky *b*
- 6) Body D, *D'* leží na průsečíku přímky *p* a kružnice g
- 7) Po spoj ení bodů vzniknou rovnoběžníky *ABCD, ABC D'*

**Diskuse a závěr:** Úloha má 2 řešení, pokud po sestrojení vznikne kosočtverec (při nastavení stejných hodnot pro strany rovnoběžníku), nebo kosodélník (různé hodnoty pro strany rovnoběžníku). Úloha má 1 řešení, vznikne-li po sestrojení čtverec (velikosti stran i výšky má stejnou hodnotu), nebo obdélník (při nastavení stejné hodnoty pro stranu *b* a pro výšku). Úloha nemá žádné řešení, pokud má výška větší velikost než strana *b.* 

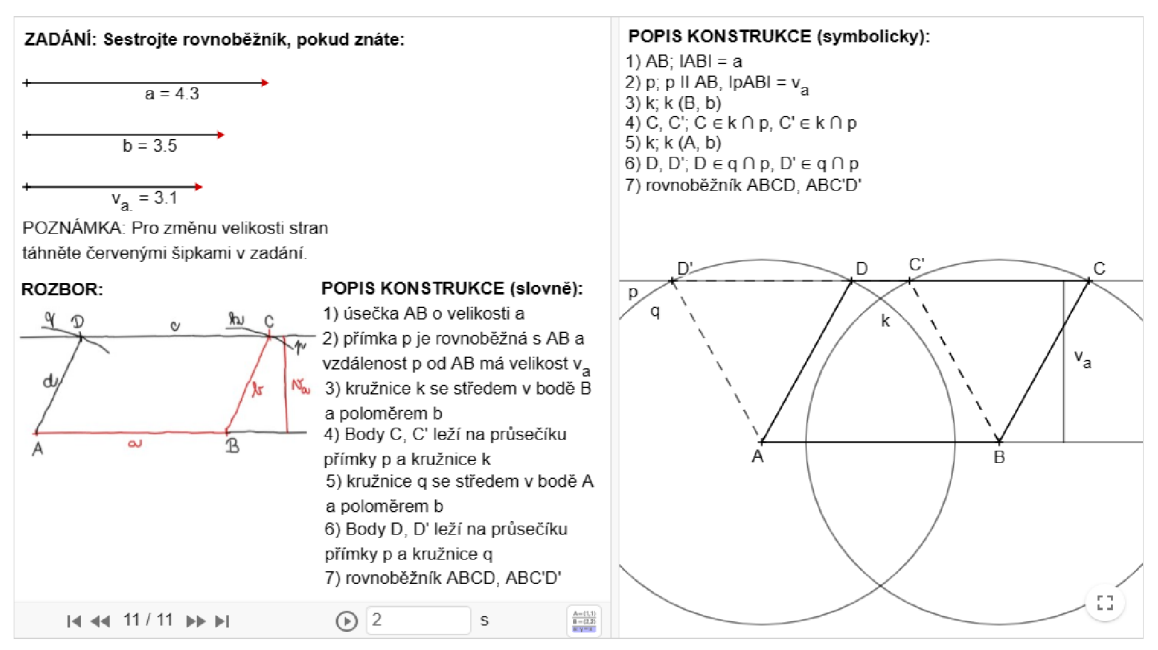

*Obrázek 36: Konstrukce rovnoběžníku* 

**Dostupné z:** https://www.geogebra.org/m/vmwgtuxs

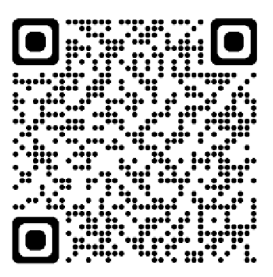

**ÚKOL 17:** Sestrojte kružnici opsanou trojúhelníku *ABC,* znáte-li velikosti úseček *a, b, c.* 

# **Popis konstrukce (slovně):**

- 1) Trojúhelník *ABC* o velikostech stran ze zadání (viz výše: *Konstrukce trojúhelníku podle věty sss)*
- *2)* Středy stran *SAB, SBC, SCA* (viz výše: *Konstrukce středu a osy úsečky)*
- 3) Osy stran *OAB, OBC, OCA*
- 4) Bod *S* leží na průsečíku os stran trojúhelníku *ABC*
- 5) Kružnice *k* se středem v bodě *S* a poloměrem o velikosti *SA, SB,* nebo *SC*

**Diskuse a závěr:** Trojúhelníku můžeme sestrojit vždy jednu kružnici opsanou. Střed této kružnice leží uvnitř trojúhelníku, pokud se jedná o ostroúhlý trojúhelník. Je-li trojúhelník tupoúhlý, pak střed kružnice opsané leží vně trojúhelníku. Při konstrukci kružnice opsané pravoúhlému trojúhelníku leží střed na přeponě trojúhelníku.

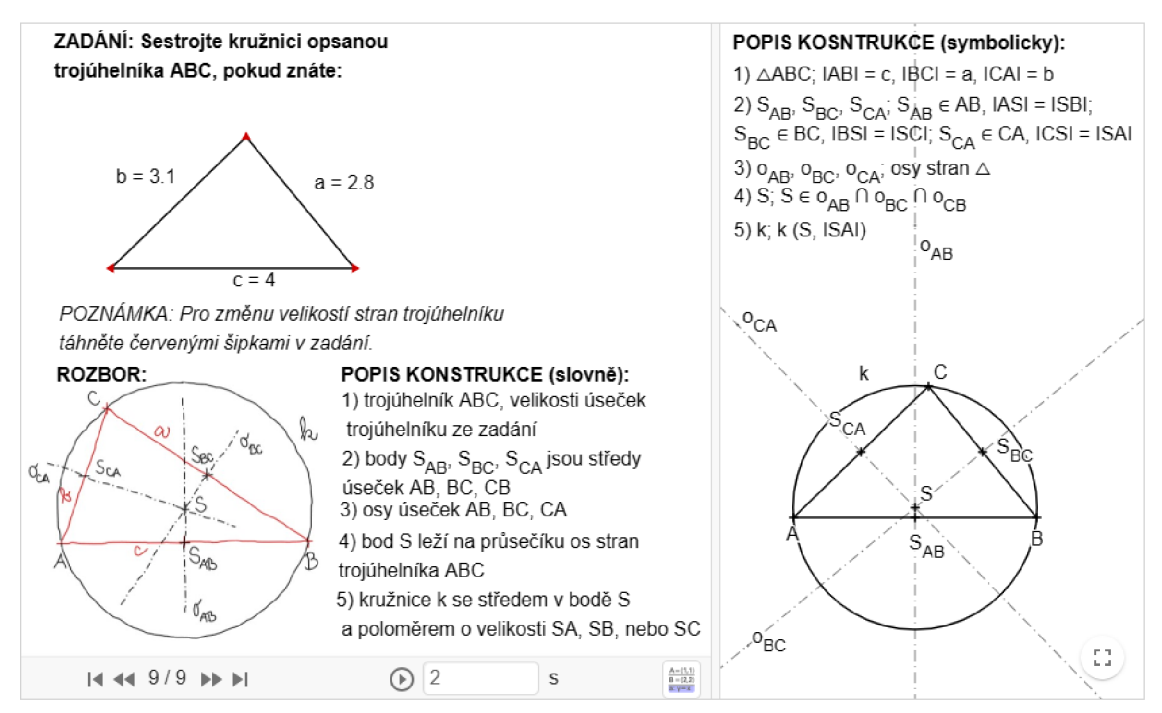

*Obrázek 37: Konstrukce kružnice opsané* 

**Odkaz**: https ://[www.geogebra.org/m/jveuvyvq](http://www.geogebra.org/m/jveuvyvq) 

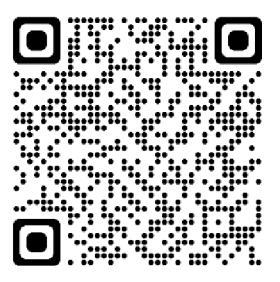

**ÚKOL 18:** Sestrojte trojúhelník *ABC* pomocí velikostí výšky *v<sup>a</sup> ,* úhlu *y* a úsečky *a.*  **Popis konstrukce (slovně):** 

- 1) Úsečka *BC* o velikosti *a*
- 2) Úhel *BCX* o velikosti *y*
- 3) Přímka *p* rovnoběžná s *BC,* vzdálenost *p* od *BC* je rovna velikosti výšky *v<sup>a</sup>*
- 4) Bod *A* leží na průsečíku přímky *p* a úsečky *CX*
- 5) Trojúhelník *ABC*

**Diskuse a závěr:** Úloha má 1 řešení.

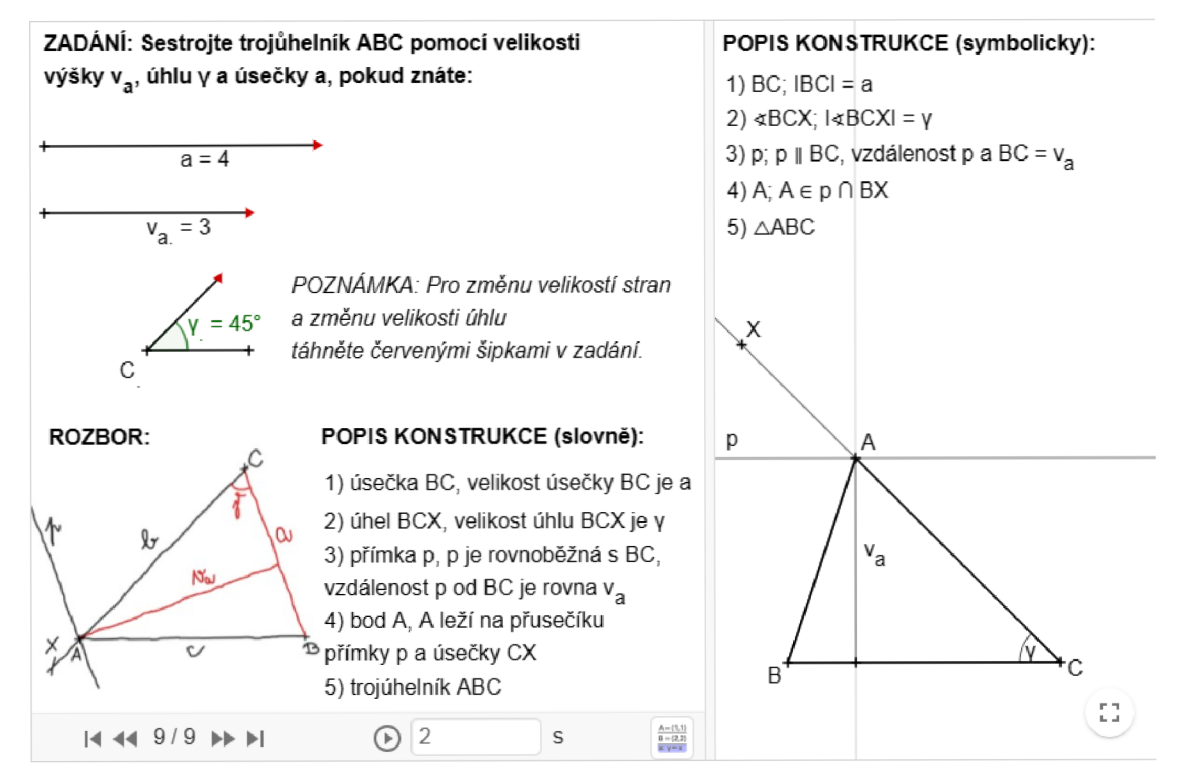

*Obrázek 38: Konstrukce trojúhelníku (výška, úhel, strana)* 

Odkaz: https://www.geogebra.org/m/f5femgyb

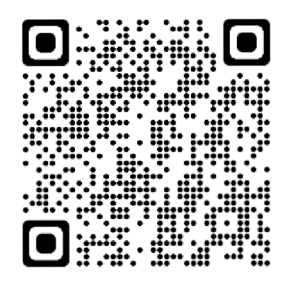

# **5.5 Příklad využití appletů pro výuku v GeoGebra Classroom**

Pro ukázku využití výše uvedených appletů v GeoGebra Classroom a při výuce matematiky na základní škole jsem vytvořila interaktivní pracovní list na konstrukci kružnice opsané trojúhelníku. Při tvorbě materiálu jsem použila možnost vložení textu, uzavřených otázek a appletů. ;

Dostupné z: https://www.geogebra.org/m/znnnktue

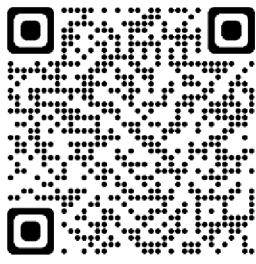

## **1. Aktivita**

V první části pracovního listu se nachází velmi krátký teoretický úvod do učiva konstrukce kružnice opsané trojúhelníka.

Teorie ke kružnici opsané trojúhelníku

Kružnice opsaná je kružnice, která prochází všemi třemi vrcholy trojúhelníka. Její střed tvoří průsečík os stran trojúhelníka. Poloměr kružnice opsané má velikost vzdálenosti středu kružnice od jednotlivých vrcholů trojúhelníku. (To znamená, že jako poloměr kružnice opsané můžeme použít velikost úseček AS, BS, CS.)

*Obrázek 39: Interaktivní pracovní list (1. část)* 

#### **2. Aktivita**

Zde jsem pro ukázku rozboru, popisu konstrukce a konstrukce vložila krokovaný applet vytvořený pro knihu Interaktivní konstrukce (Bínová 2023).

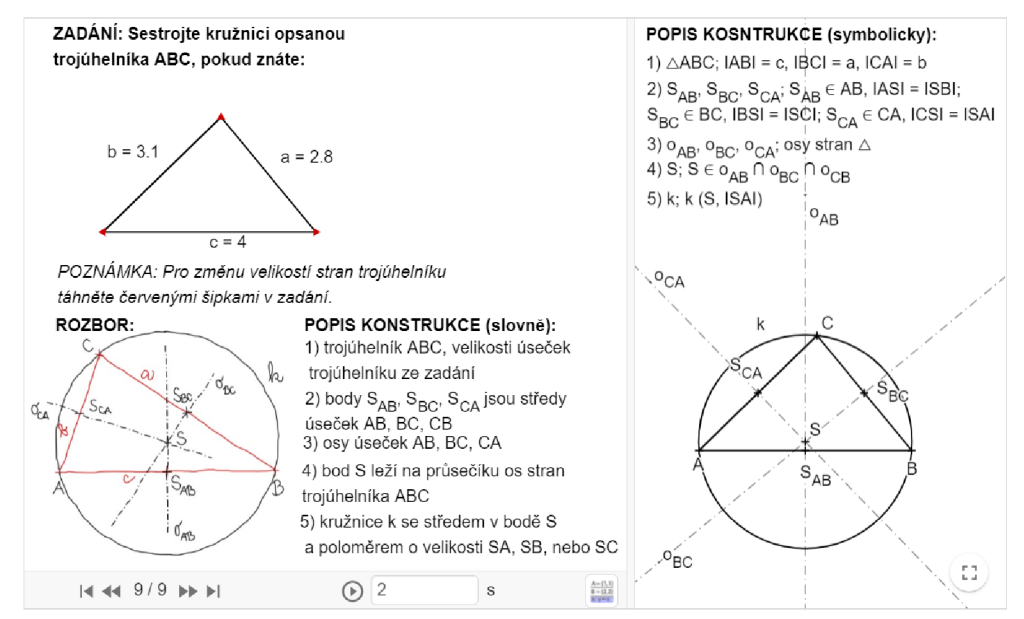

*Obrázek 40: Interaktivní pracovní list (2. část)* 

#### **3. Aktivita**

Jako třetí aktivitu jsem zvolila uzavřené otázky na polohu středu kružnice opsané. V aktivitě jsem upozornila na možnost změny tvaru trojúhelníku v zadání předchozí aktivity. To znamená, že pokud by žáci znali pojmy obsažené v otázkách a podle nich trojúhelník nastavili, tak se jim řešení ukáže v appletu.

Před odpovědí na otázky vyzkoušejte hýbat s velikostí i tvarem trojúhelníku v zadání appletu.

Kde leží střed kružnice opsané ostroúhlému trojúhelníku?

Zde označte odpověď

- A Střed leží vně trojúhelníku.
- B | Střed leží uvnitř trojúhelníku.
- C □ Střed leží na jedné straně trojúhelníku.

**CHEC K M Y ANSWE R [3 ]** 

K de leží střed kružnice opsané tupo úhlému trojúhelníku?

Zde označte odpověď

- A  $\Box$  Střed leží vně trojúhelníku.
- B | Střed leží uvnitř trojúhelníku.
- C  $\Box$  Střed leží na jedné straně trojúhelníku.

**CHEC K M Y ANSWE R [3 ]** 

K de leží střed kružnice opsané pravoúhlému trojúhelníku?

Zde označte odpověď

- A | Střed leží vně trojúhelníku.
- B  $\Box$  Střed leží uvnitř trojúhelníku.
- C Střed leží na jedné straně trojúhelníku.

**CHEC K M Y ANSWE R (3 ]** 

*Obrázek 41: Interaktivní pracovní list (3. část)* 

### **4. Aktivita**

Následuje aktivita na konstrukci kružnice opsané v GeoGebře. V nastavení nástrojů jsem nechala pouze nástroje, které jsou pro správné řešení potřebné.

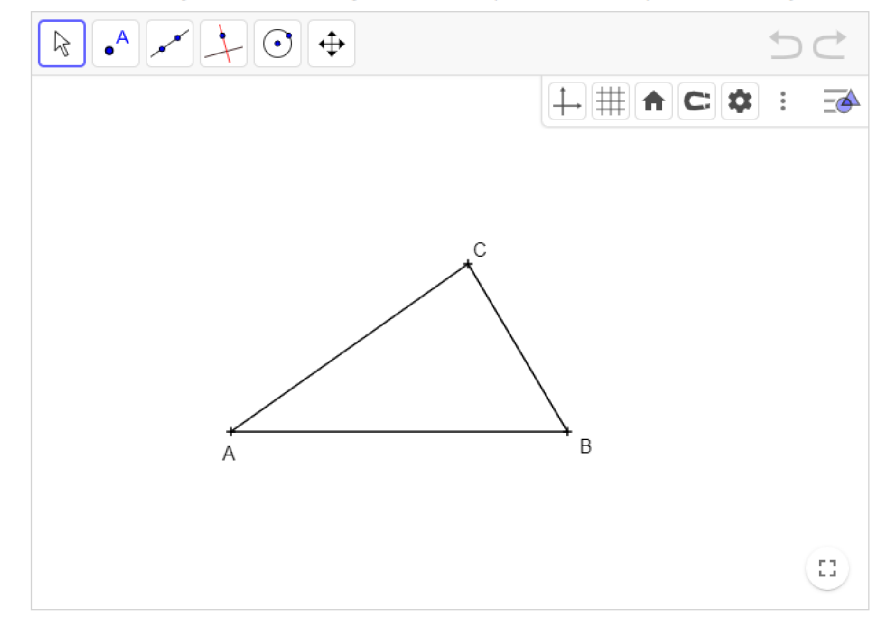

Zadanému trojúhelníku sestrojte kružnici opsanou. Postup naleznete výše.

*Obrázek 42: Interaktivní pracovní list (4. část)* 

# **5. Aktivita**

Poslední aktivitu jsem označila jako domácí přípravu. Znovu se jedná o konstrukci kružnice opsané, ale tentokrát formou klasického rýsování na papír. V aktivitě jsem ponechala prostor pouze pro vložení obrázku s výslednou konstrukcí.

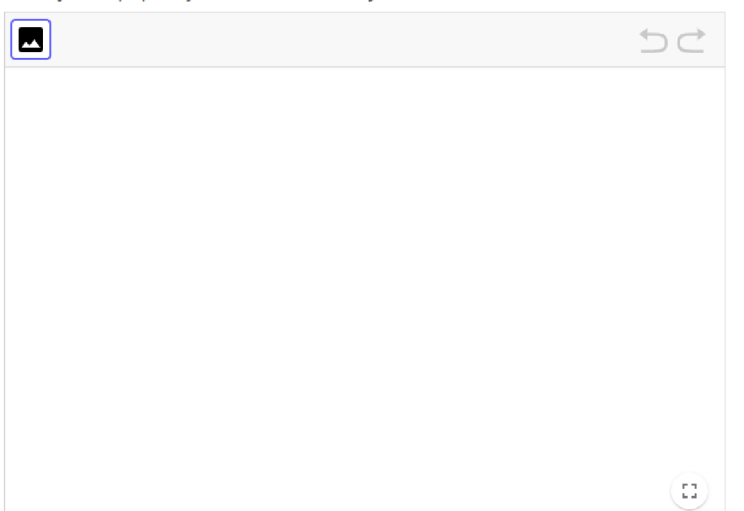

Domácí úkol: Sestrojte kružnici opsanou trojúhelníku ABC, se stranami a = 7 cm, b = 5 cm, c = 6 cm. Kružnici sestrojte na papír, vyfot'te a vložte níže jako obrázek.

*Obrázek 43: Interaktivní pracovní list (5. část)* 

# **6 Závěr**

Cílem práce bylo vytvořit originální učební pomůcku rovinné geometrie ve formě GeoGebra knihy. Konstrukce z knihy Interaktivní konstrukce (Bínová, 2023) lze využít při výuce matematiky na základní škole, nebo pro samostudium a opakování učiva na přijímací zkoušky na střední školy. V knize jsem uvedla základní konstrukční úlohy, jejichž pochopení a dobré zvládnutí umožní žákům řešit složitější planimetrické problémy. Limitem pro práci s knihou může být to, že pro práci s applety a změny v zadání je třeba alespoň částečně ovládat program GeoGebra.

V práci jsem dále představila velký počet možností pro využití interaktivních pracovních listů v programu GeoGebra v matematice. Práce tedy může být také inspirací pro nový způsob výuky se smysluplným využitím digitálních technologií.

Na práci bych z důvodu využitelnosti v praxi ráda navázala v magisterské diplomové práci nejenom jejím rozšiřováním, ale také zkoumáním didaktických a metodických aspektů využití interaktivních appletů ve výuce. Chtěla bych vytvořit interaktivní pracovní listy na jednotlivé úlohy, vložit je do GeoGebra Classroom a vyzkoušet applety v praxi na základních školách při hodinách matematiky, abych viděla reakci žáků na interaktivní formu výuky. Nabízí se také možnost vytvořit dotazníky a porovnat interaktivní výuku konstrukčních úloha s klasickou výukou rýsování úloh na papír. Dále je možné rozšířit knihu nejen o další úkoly z rovinné geometrie, ale i o příklady z prostorové geometrie, nebo o příklady z přijímacích zkoušek z matematiky na střední školy.

# **7 Seznam literatury**

BENDL, Václav a RAMBOUSKOVÁ, Jitka. *Využití digitálních technologií ve výuce matematiky* [online]. Metodický portál RVP. CZ. Národní pedagogický institut České republiky, 2022. [cit. 10.5.2023]. Dostupné z <https://clanky.rvp.cz/clanek/23028/VYUZITI-DIGITALNICH-TECHNOLOGII-VE->VYUCE-MATEMATIKY.html

BINOVA, Jana. *Interaktivní konstrukce,* [online]. 2023. [cit. 7.6.2023]. Dostupné z https://www.geogebra.org/m/cduew4b3

DANIHELOVÁ, Svatava; CHYTRÝ, Vlastimil; MATASOVÁ, Blanka; ŠEFCOVÁ, Marcela; VYŠKOVSKÁ, Jarmila a JANEČKOVÁ, Miroslava. *Hravá matematika 7: učebnice pro 7. ročník ZS a víceletá gymnázia - Geometrie.* Praha: Taktik, 2020.

GEOGEBRA. *About GeoGebra* [online]. GeoGebra, 2023a. [cit. 17.5.2023]. Dostupné z <https://www.geogebra.org/about>

GEOGEBRA. *GeoGebra Návody* [online]. GeoGebra, 2023b. [cit. 16.6.2023]. Dostupné z <https://www.geogebra.org/a/14?lang=cs>

GEOGEBRA. *GeoGebra Příručka* [online]. GeoGebra, 2022. [cit. 16.5.2023]. Dostupné z <https://wiki.geogebra.org/cs/P%C5%99%C3%ADru%C4%8Dka>

GEOGEBRA. *O programu GeoGebra* [online]. GeoGebra, 2023c. [cit. 5.6.2023]. Dostupné z <https://www.geogebra.org/>

HAŠEK, Roman. *Úvod do geometrie,* [online]. 2023. [cit. 7.6.2023]. Dostupné z [http://home.pf.jcu.cz/~hasek/8Ml/Uvod\\_do\\_geometrie.pdf](http://home.pf.jcu.cz/~hasek/8Ml/Uvod_do_geometrie.pdf) 

HOMOLA, Jakub; MATASOVÁ, Blanka; MJERVA, Tomáš; NÁDVORNÍKOVÁ, Petra; PREŠOVA, Jana a JANEČKOVÁ, Miroslava. *Hravá matematika 8: učebnice pro 8. ročník ZS a víceletá gymnázia - Geometrie.* Praha: Taktik, 2021.

MINISTERSTVO ŠKOLSTVÍ, MLÁDEŽE A TĚLOVÝCHOVY. *Rámcový vzdělávací program pro základní vzdělávání* [online]. 2021. [cit. 5.6.2023]. Dostupné z <https://www.msmt.cz/vzdelavani/zakladni-vzdelavani/ucebni-dokumenty>

MINISTERSTVO ŠKOLSTVÍ, MLÁDEŽE A TĚLOVÝCHOVY. *Seznam učebnic a učebních textů se schvalovací doložkou pro základní vzdělávání* [online]. 2023. [cit. 5.6.2023]. Dostupné z [https://www.msmt.cz/vzdelavani/zakladni-vzdelavani/seznam](https://www.msmt.cz/vzdelavani/zakladni-vzdelavani/seznam-)ucebnic-a-ucebnich-textu

NOVÁKOVÁ, Alena; ŠEFCOVÁ, Marcela; WEINLICH, Robert; MATASOVÁ, Blanka: MULČŮCH, Jan: VYŠKOVSKÁ, Jarmila: PRESOVÁ, Jana a SOUČKOVÁ, Monika. *Hravá matematika: učebnice pro 6. ročník ZS a víceletá gymnázia - Geometrie.* Praha: Taktik, 2019.

ODVÁRKO, Oldřich a KADLEČEK, Jiří. *Matematika pro 6. ročník základní školy, 1. díl.* 3. přeprac. vyd. Praha: Prometheus, 2012a.

ODVÁRKO, Oldřich a KADLEČEK, Jiří. *Matematika pro 6. ročník základní školy, 3. díl.* 3. přeprac. vyd. Praha: Prometheus, 2012b.

ODVÁRKO, Oldřich a KADLEČEK, Jiří. *Matematika pro 7. ročník základní školy, 3. díl.* 3. přeprac. vyd. Praha: Prometheus, 2014a.

ODVÁRKO, Oldřich a KADLEČEK, Jiří. *Matematika pro 8. ročník základní školy, 3. díl.* 3. přeprac. vyd. Praha: Prometheus, 2013.

ODVÁRKO, Oldřich a KADLEČEK, Jiří. *Matematika pro 9. ročník základní školy, 2. díl.* 3. přeprac. vyd. Praha: Prometheus, 2014b.

TAKTIK INTERNATIONAL. *Hravá matematika* [online]. 2023. [cit. 1.6.2023]. Dostupné z <https://www.etaktik.cz/2-stupen-zs/matematika/hrava-matematika/>

VALIŠOVÁ, Alena a KASÍKOVÁ, Hana. *Pedagogika pro učitele.* Praha: Grada, 2007.

WIKIPEDIE. *GeoGebra* [online]. 2023. [cit. 1.6.2023]. Dostupné z <https://cs.wikipedia.org/wiki/GeoGebra>

# **8 Seznam obrázků**

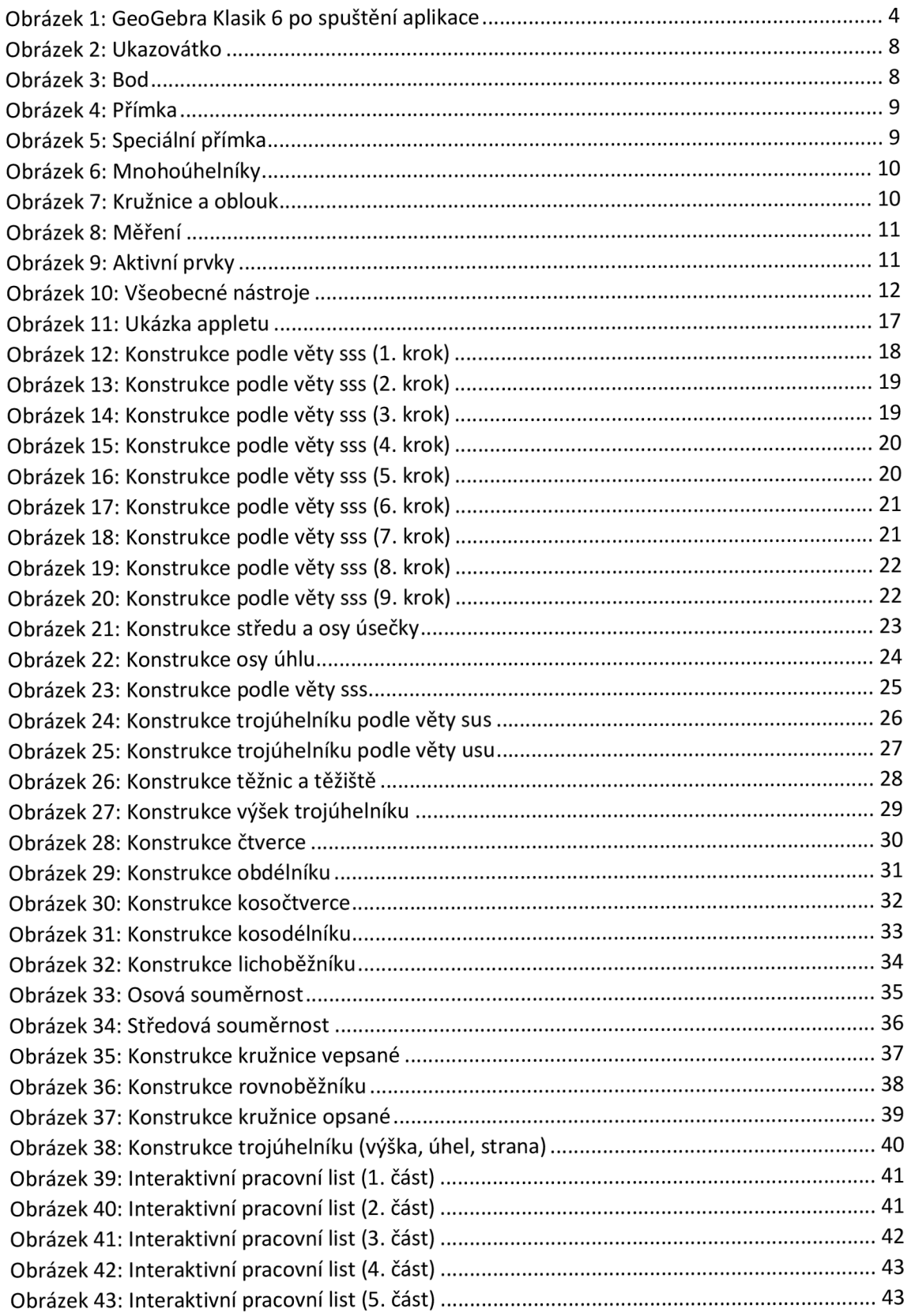